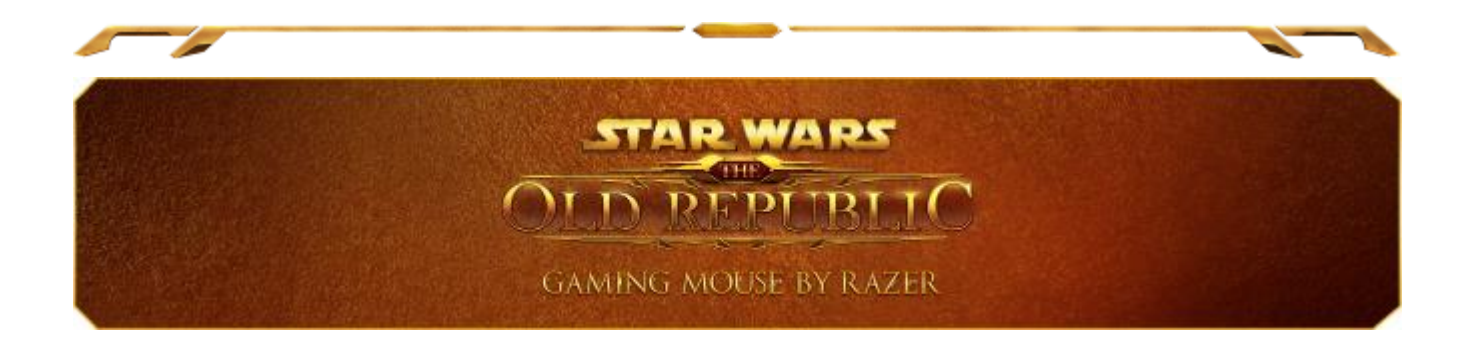

Die Spannungen zwischen dem Sith-Imperium und der Galaktischen Republik sind in eine epische Schlacht um das Schicksal der Galaxis ausgebrochen. Der Krieg kommt und egal für welche Seite du dich entscheidest, nur diejenigen mit der *Star Wars™*: The Old Republic™-Gaming-Maus von Razer werden als Sieger aus diesem Konflikt hervorgehen. Die Maus verfügt über eine bemerkenswerte Anzahl von 17 Tasten, mit denen du mehr Fähigkeiten als je zuvor ganz einfach verwenden kannst. Das Niedermetzeln von Gegnern und das Ausführen von Schlachtplänen geht so um ein Vielfaches leichter von der Hand.

Die *Star Wars™*: The Old Republic™-Gaming-Maus bietet sowohl mit und ohne Kabel die gleiche Gaming-Präzision. Gamer werden die zusätzliche Freiheit beim Bewegen der Maus in der kabellosen Version schätzen, ohne dabei Kontrolle oder Genauigkeit im Spiel einbüßen zu müssen. Wenn der Akku aufgeladen werden muss, verwende einfach das Kabel und bleibe ohne Wartezeit direct in der Action.

Die Zeit des Blutvergießens zwischen den zwei Fraktionen rückt immer näher. Die Maus ist mit zwei austauschbaren Emblemen mit goldener Hintergrundbeleuchtung ausgestattet, auf denen die ikonischen Symbole des Sith-Imperiums und der Galaktischen Republik abgebildet sind. So kannst du dich entscheiden, welcher Fraktion du deine Treue schwören willst.

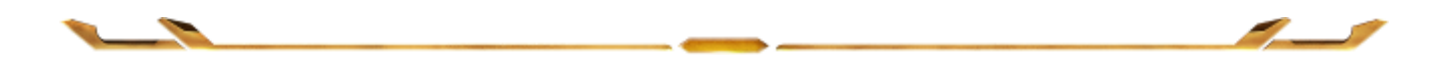

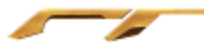

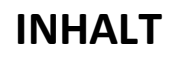

- 40

2

Z.

<span id="page-1-0"></span>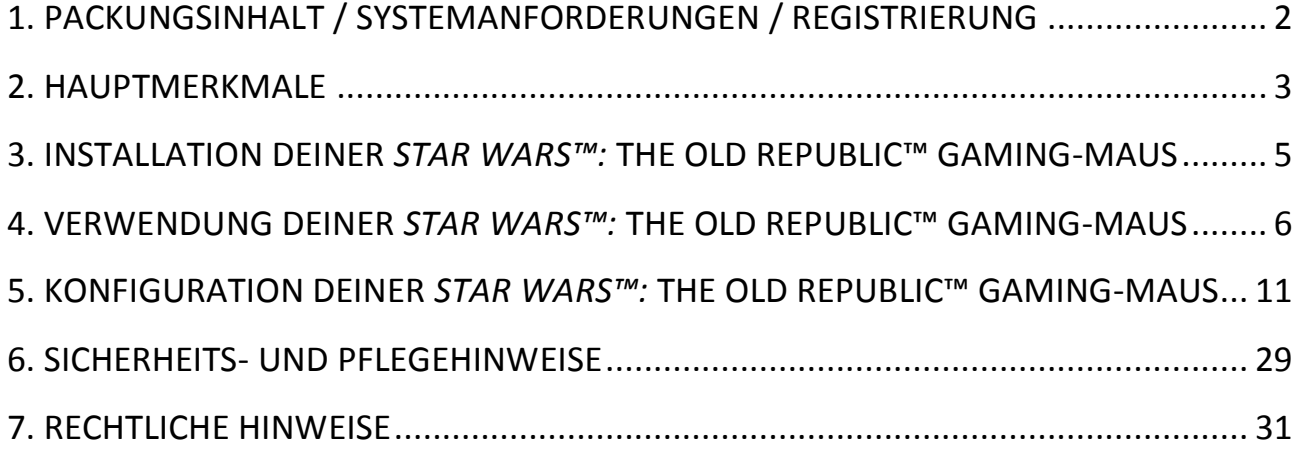

# **1. PACKUNGSINHALT / SYSTEMANFORDERUNGEN / REGISTRIERUNG**

# *PACKUNGSINHALT*

- *Star Wars™*: The Old Republic™-Gaming-Maus von Razer
- Galactic Republic Faction-Symbol
- Sith Empire Faction-Symbol
- Ladestation
- Lithium-Ionen-Polymer-Batterie
- USB-Kabel
- Kurzanleitung

# *SYSTEMANFORDERUNGEN*

- PC mit USB-Anschluss
- Windows® 8 / Windows® 7 / Windows Vista® / Windows® XP (32-bit)
- Internetverbindung
- 100 MB freier Festplattenspeicher

# *REGISTRIERUNG*

Registriere dich jetzt für ein Synapse-Konto, um Echtzeit-Informationen über den Garantiestatus deines Produktes einsehen zu können. Um mehr über Synapse und alle Features zu erfahren, besuche [www.razerzone.com/de-de/synapse.](http://www.razerzone.com/de-de/Synapse)

Wenn du Synapse bereits nutzt, registriere dein Produkt, indem du auf die E-Mail-Adresse in der Synapse Anwendung klickst und den Garantiestatus aus der Dropdown-Liste wählst.

Um dein Produkt online zu registrieren, besuche [www.razerzone.com/registration.](http://www.razerzone.com/registration) Bitte beachte, dass du deinen Garantiestatus nicht einsehen kannst, wenn du dich über die Webseite registrierst.

Du erhältst:

- 2 Jahre beschränkte Herstellergarantie.
- 6 Monate Garantie auf den Akku.
- Kostenlosen technischen Online-Support unter [www.razersupport.com.](http://www.razersupport.com/)

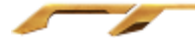

# <span id="page-3-0"></span>**2. HAUPTMERKMALE**

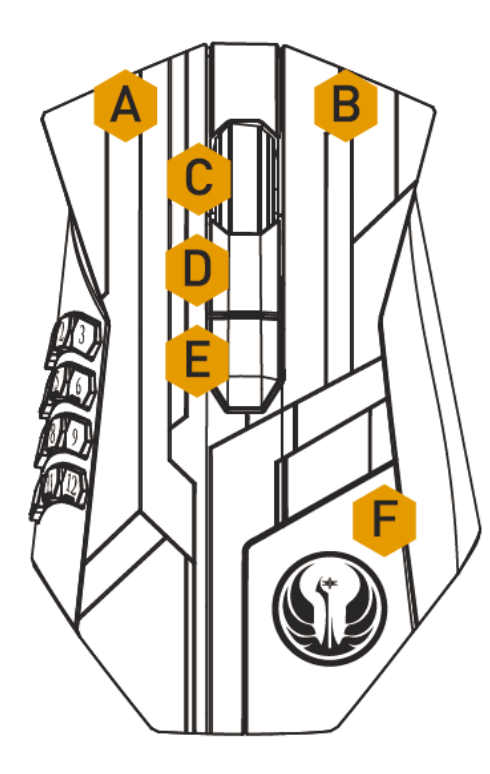

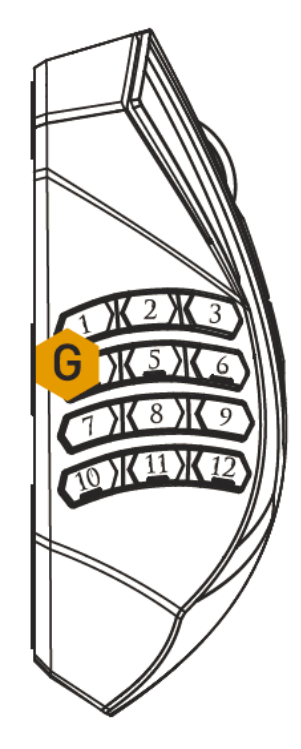

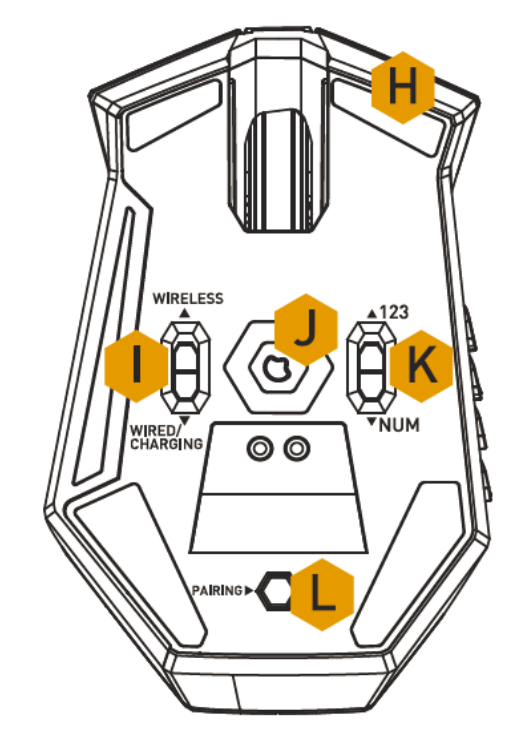

- A. Linke Maustaste
- B. Rechte Maustaste
- C. Mausrad
- D. Maustaste 5
- E. Maustaste 4
- F. Galactic Republic Faction-Symbol
- G. Daumentastenfeld 12 Tasten (Skill-Leiste für MMO-Spiele)
- H. Ultraslick Maus-Gleitfüße
- I. Wireless- und Wired/Charging-Schalter\*
- J. Razer Precision 3.5G Lasersensor
- K. Umschalter einfacher Modus [123] / erweiterter Modus [Num]
- L. Verbindungstaste

*\* Für eine optimale Akkulaufzeit muss der Schalter im Kabelmodus der SWTOR Gaming-Maus immer in der Position "Wired/Charging" (Kabelmodus/Laden) stehen.*

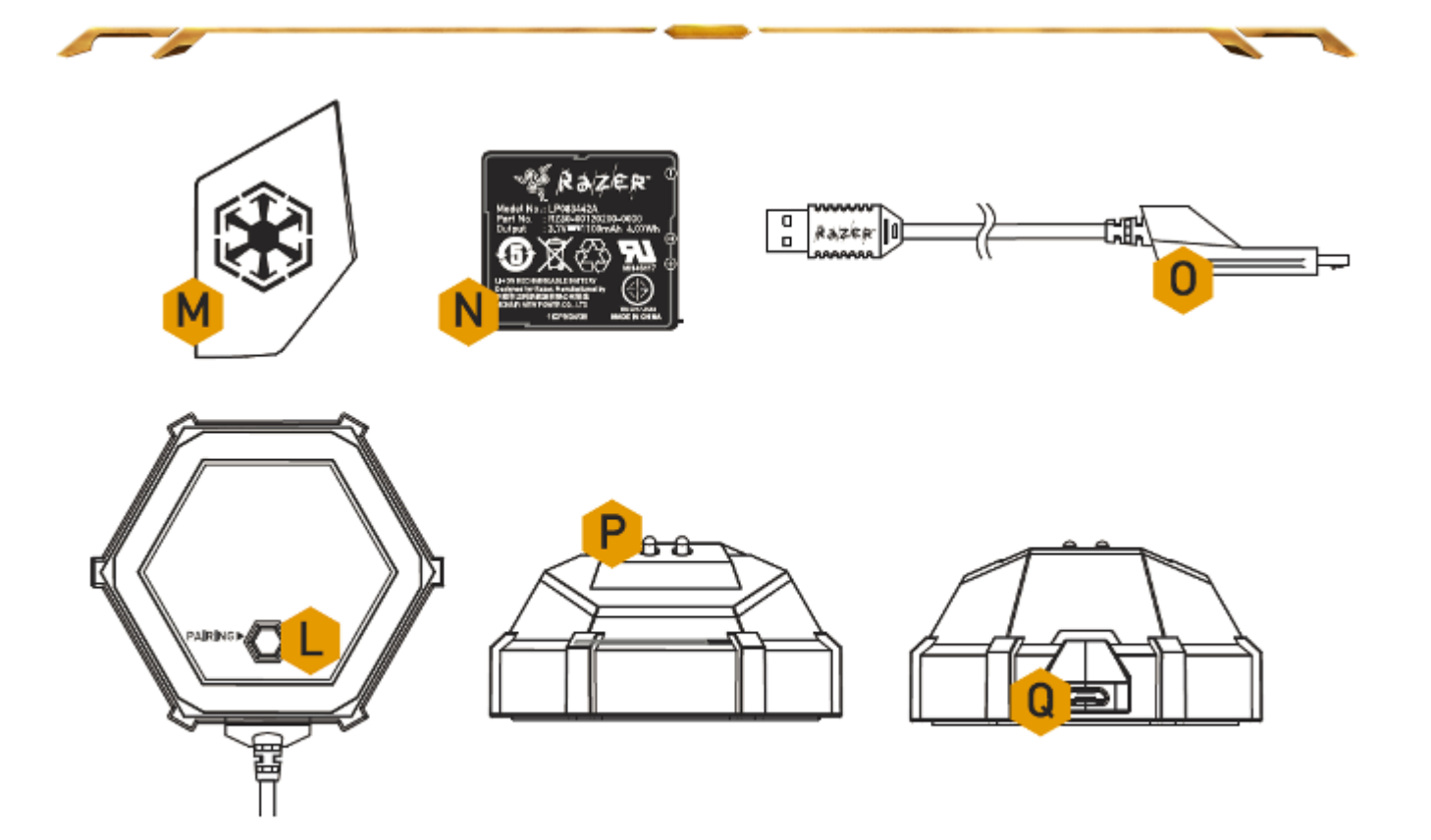

- L. Verbindungstaste
- M. Sith Empire Faction-Symbol
- N. Wiederaufladbare Batterie
- O. Stecker für Kabelanschluss
- P. Batterieladeanschluss
- Q. Anschlussbuchse (Ladestation)

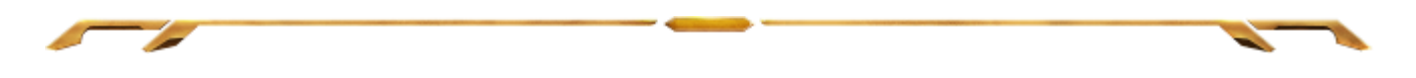

# <span id="page-5-0"></span>**3. INSTALLATION DEINER** *STAR WARS™:* **THE OLD REPUBLIC™ GAMING-MAUS**

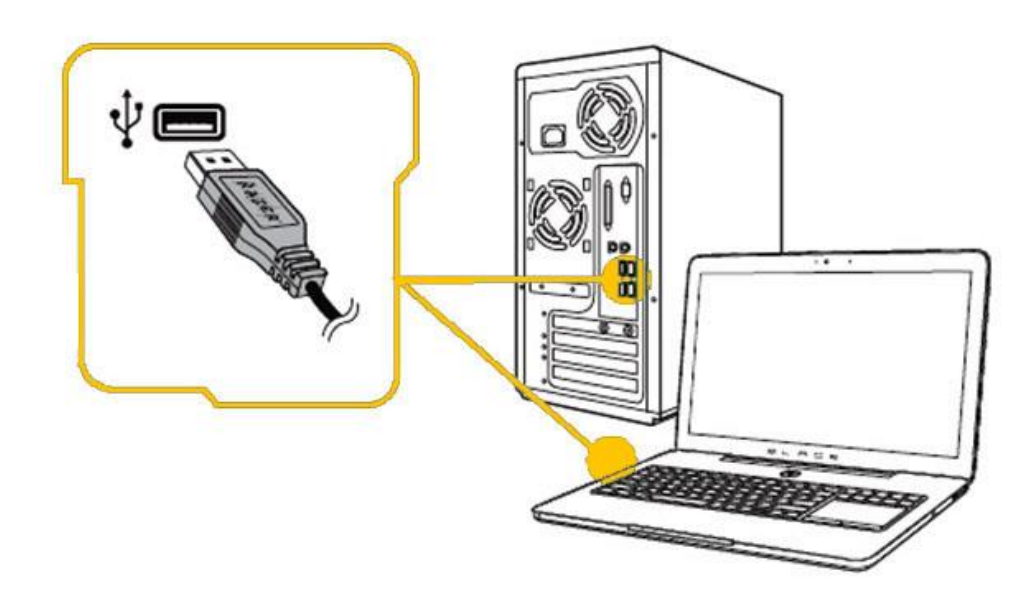

- Schritt 1: Verbinde dein Razer-Gerät mit dem USB-Anschluss an deinem Computer.
- Schritt 2: Installiere bei Aufforderung Razer Synapse oder lade das Installationsprogramm von [www.razerzone.com/de-de/synapse](http://www.razerzone.com/de-de/synapse) herunter.
- Schritt 3: Erstelle deine Razer ID oder melde dich bei Synapse mit deiner bestehenden Razer-ID an.

\*Verfügbar für Windows 8 oder neuer.

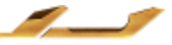

# <span id="page-6-0"></span>**4. VERWENDUNG DEINER** *STAR WARS™:* **THE OLD REPUBLIC™ GAMING-MAUS**

# *KABELLOSER MODUS*

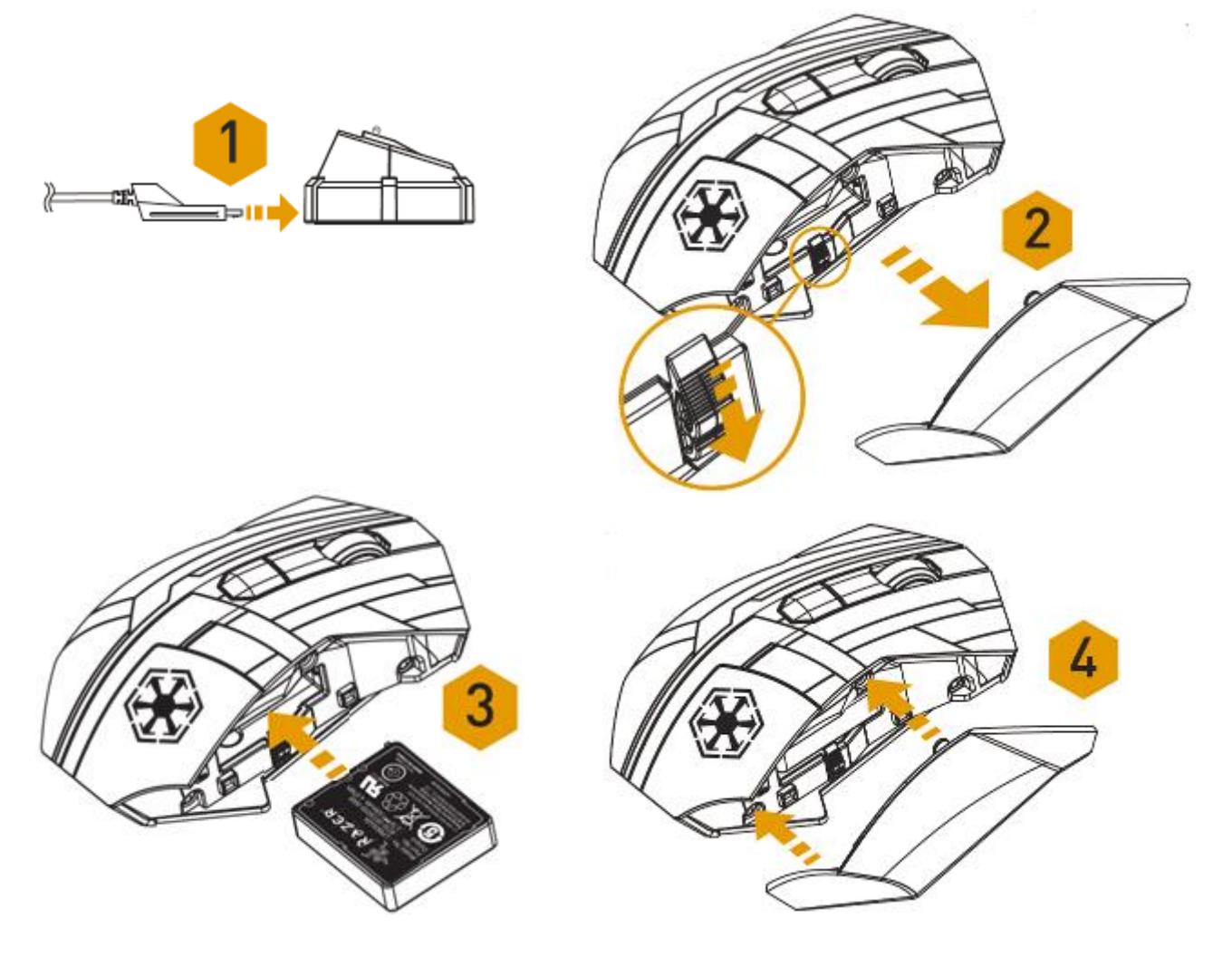

- 1. Das Kabel mit der Ladestation verbinden.
- 2. Entferne das Seitenteil der Gaming-Maus.

3. Verschiebe den Verschlussschalter und lege den Akku in das Batteriefach ein. (Wenn du den Verschlussschalter erneut veschiebst, kannst du den Akku wieder entfernen).

4. Setze das Seitenteil wieder ein.

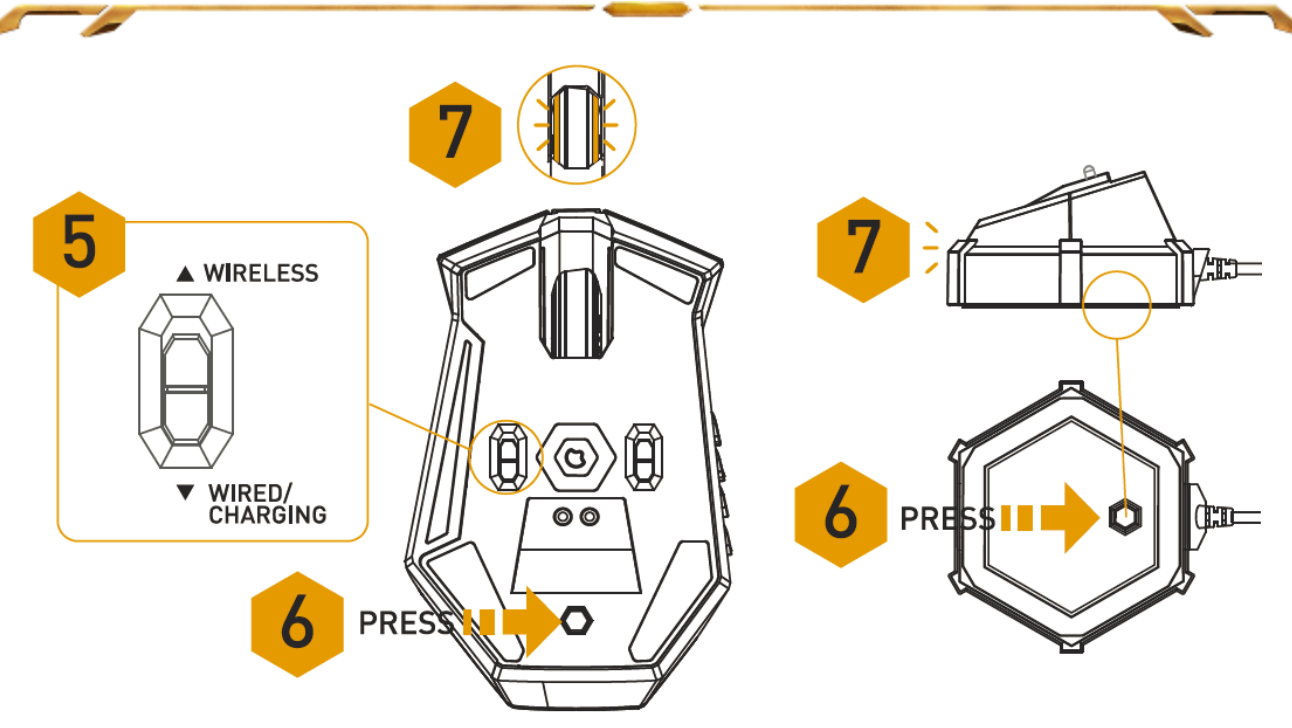

5. Den abgebildeten Schalter auf die Position Wireless [Wireless] schieben. Um Strom zu sparen, muss der Schalter im Kabelmodus der Gaming-Maus immer in der Position Wired / Laden [Wired / Charging] stehen.

6. Dann die Verbindungstaste an der Gaming-Maus UND an der Ladestation drücken. Die Beleuchtung der Gaming-Maus beginnt zu blinken, um den Verbindungsvorgang anzuzeigen.

7. Wenn die Verbindung hergestellt ist, hört die Beleuchtung der Gaming-Maus auf zu blinken. Die Gaming-Maus kann dann im kabellosen Modus verwendet werden.

8. Um die Gaming-Maus im kabellosen Modus zu laden, muss der abgebildete Schalter in der Position Wired / Laden [Wired / Charging] sein und die Maus auf der Ladestation sitzen. Alternativ kannst du die Gaming-Maus zum Aufladen direkt an einen USB-Anschluss deines PCs anschließen.

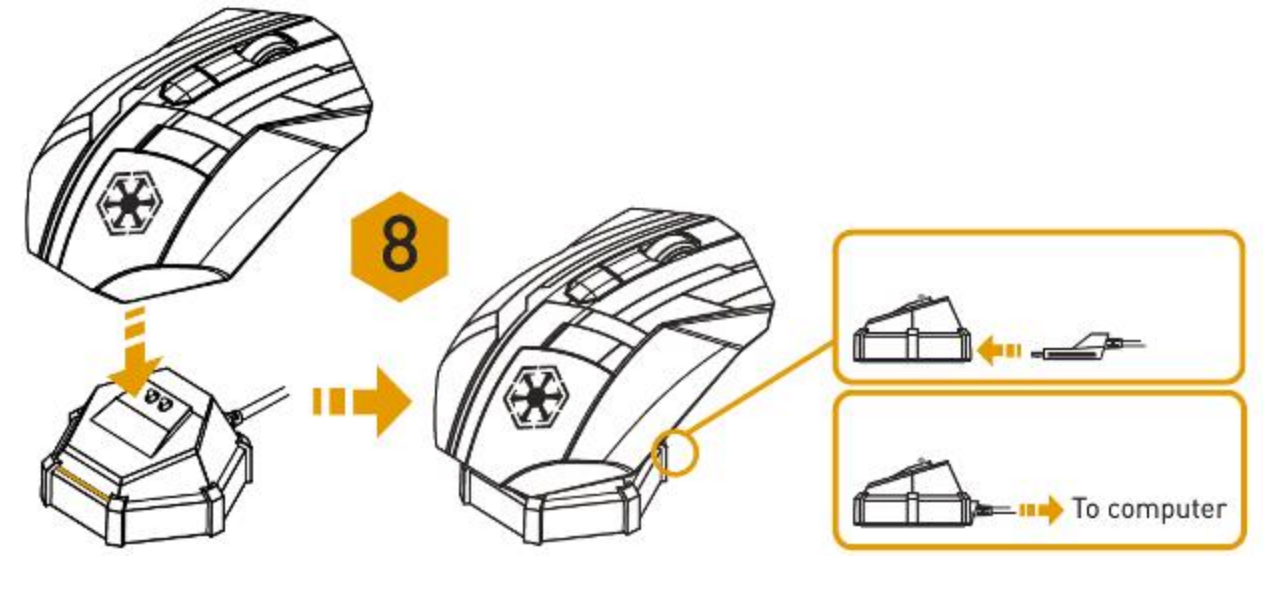

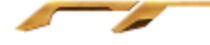

## *KABEL-MODUS*

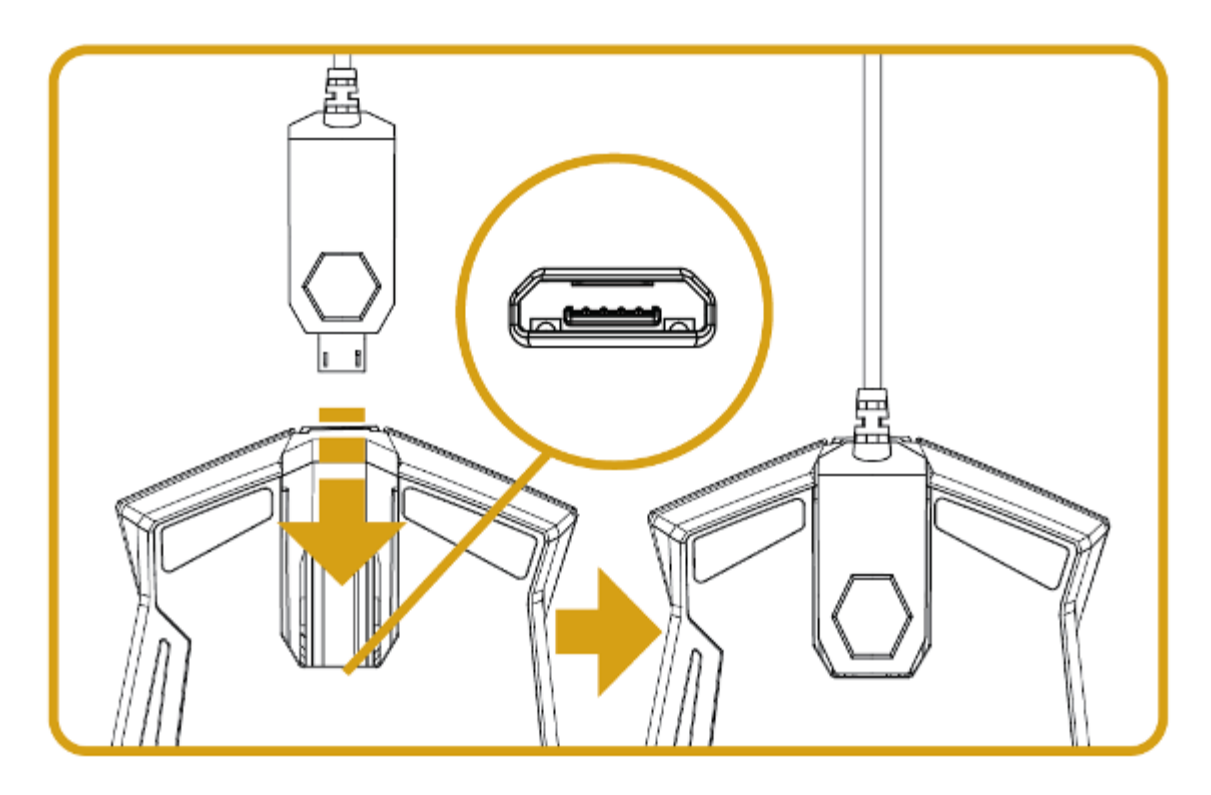

1. Bitte sicherstellen, dass der abgebildete Schalter auf Wired / Laden [Wired / Charging] steht.

2. Das Kabel einfach direkt mit der Gaming-Maus verbinden.

3. Maus an den USB-Anschluss des Computers anschließen. Die Gaming-Maus kann dann als Hochleistungs-Maus mit Kabel verwendet werden. Außerdem wird im Kabel-Modus automatisch mit dem Aufladen des Akkus der Maus begonnen. 4. Zum Trennen des Kabels einfach den Stecker herausziehen.

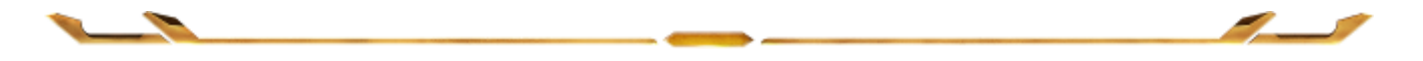

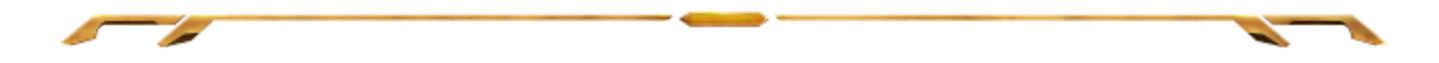

## *VERWENDEN VON EINFACHEN [123] UND ERWEITERTEN [NUM] KONFIGURATIONEN*

Die *Star Wars™:* The Old Republic™ Gaming-Maus bietet einen Daumenbereich mit 12 Tasten [1-12] in zwei Konfigurationen: Einfach [123] und Erweitert [NUM]. Um zwischen der Konfiguration Einfach [123] und Erweitert [Num] zu wechseln, musst du einfach den Schalter an der Unterseite deiner *Star Wars™:* The Old Republic™ Gaming-Maus umlegen.

## *Einfache Konfiguration [123]*

Im einfachen [123] Modus funktioniert das 12er Daumentastenfeld genauso wie die oberen Zahlentasten einer Tastatur. Mit diesen Tasten kannst du die Aktionsleiste der meisten MMO-Spiele auf die Tasten des Daumenbereichs übertragen.

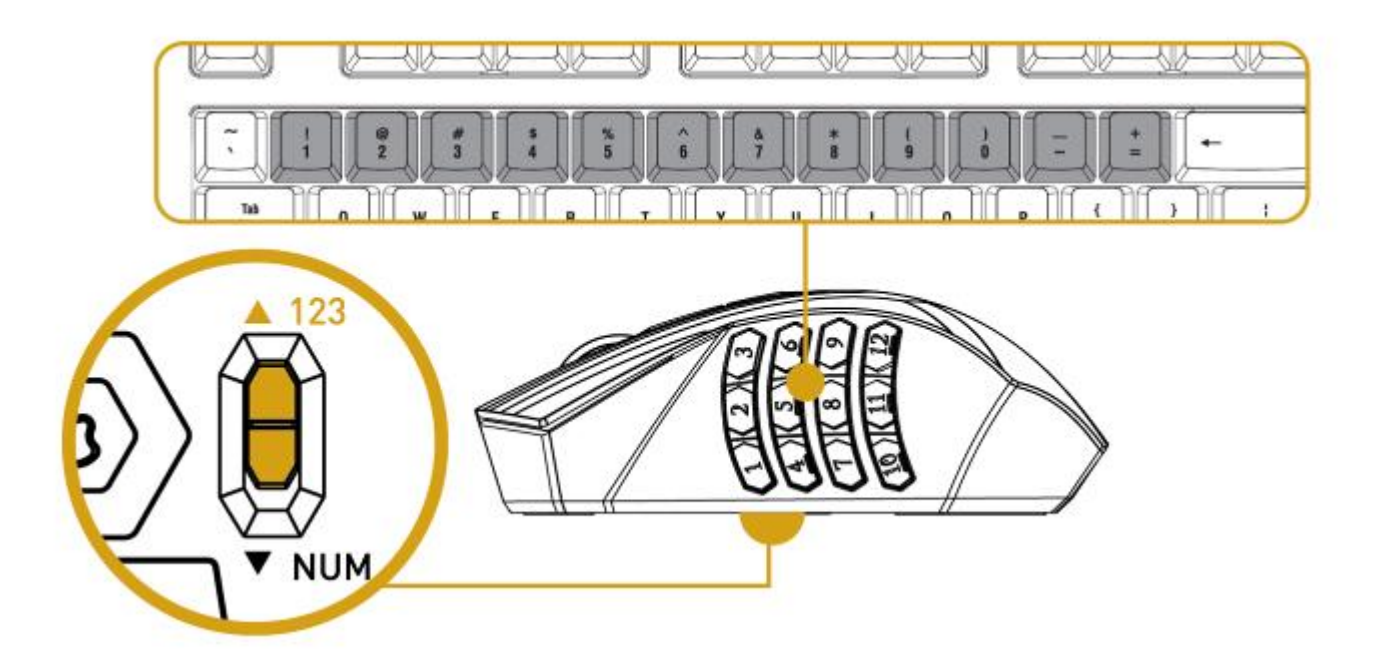

### *Erweiterte Konfiguration [NUM]*

Im erweiterten [Num] Modus funktioniert das 12er Daumentastenfeld genauso wie der rechte Nummernblock einer Tastatur. Diese Tasten ermöglichen einen schnelleren Zugriff auf Spielbefehle, ohne dass du zum Nummernblock greifen musst.

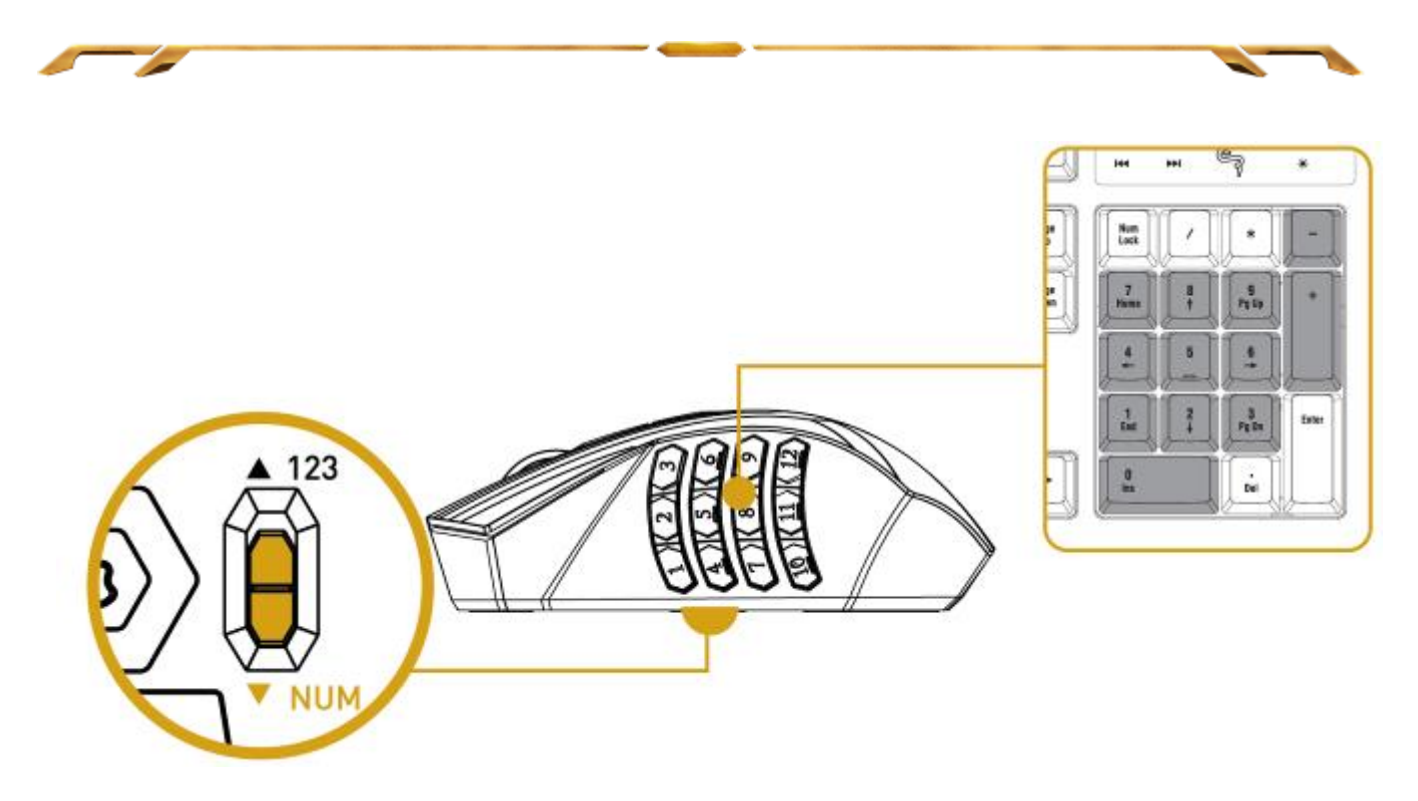

*Hinweis: Abhängig von deiner Konfiguration kann sich die Verwendung der Umschalt- oder Nummernblocktaste auf die Funktionalität der Daumentasten auswirken (zum Beispiel: Nummernblock 4 wird zu Pfeil links).*

# *LADEN DER STAR WARS™: THE OLD REPUBLIC™ GAMING MAUS*

Die *Star Wars™*: The Old Republic™ Gaming-Maus kann im Kabelmodus oder ohne Kabel über die Ladestation geladen werden.

Um die besten Ergebnisse zu erzielen, lade die Batterie bei der ersten Benutzung des Geräts voll auf. Stelle beim Laden sicher, dass der Schalter unten an der Maus auf Kabelmodus/Laden gestellt ist. Eine leere Batterie wird innerhalb von etwa sechs Stunden voll aufgeladen.

Wenn das Gerät für eine längere Zeit nicht verwendet wurde, muss die Batterie möglicherweise erneut geladen werden. Stelle sicher, dass das USB-Kabel direkt am Computer angeschlossen ist und verwende zum Laden des Geräts keine USB-Hubs oder andere Peripheriegeräte.

Wenn du die *Star Wars™* : The Old Republic™ Gaming-Maus mehr als 30 Tage nicht verwendest, lade sie vorher vollständig auf. Wenn das Gerät länger nicht verwendet wird, empfehlen wir zur Vorbeugung von Schäden, die Batterie zu entfernen.

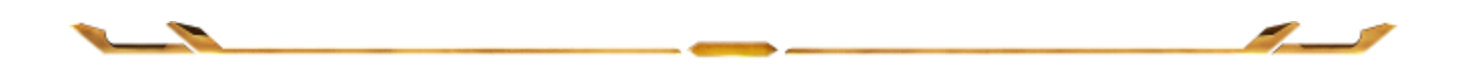

# <span id="page-11-0"></span>**5. KONFIGURATION DEINER** *STAR WARS™***: THE OLD REPUBLIC™ GAMING-MAUS**

*Haftungsausschluss: Für die hier aufgelisteten Funktionen muss Razer Synapse installiert sein. Diese Funktionen können sich abhängig von der verwendeten Software-Version und dem Betriebssystem ändern.*

# *REGISTERKARTE "MAUS"*

Die Registerkarte "Maus" ist die Startseite bei der Erstinstallation von Razer Synapse. In dieser Registerkarte kannst du die Profile und Tastenbelegungen sowie die Leistung und Beleuchtung deines Gerätes anpassen.

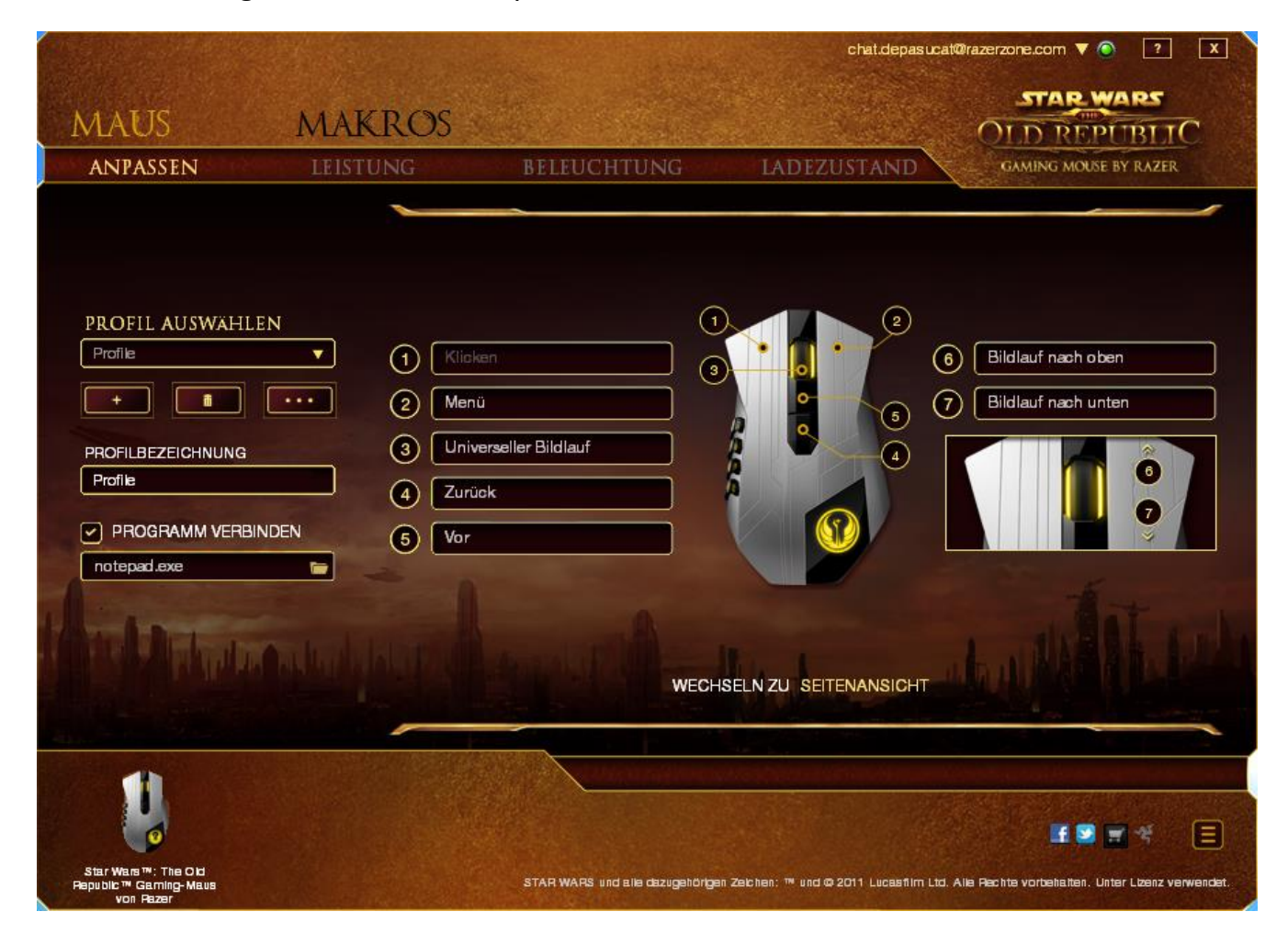

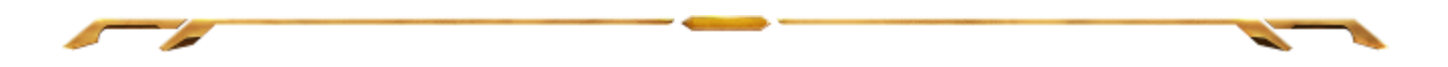

#### *PROFIL*

Ein Profil ist eine bequeme Möglichkeit, alle Änderungen, die du an deinem Gerät vorgenommen hast, zu speichern. In einem einzigen Profil können zahlreiche Einstellungen, wie zum Beispiel Tastenbelegungen und Sensitivitätseinstellungen, gespeichert werden.

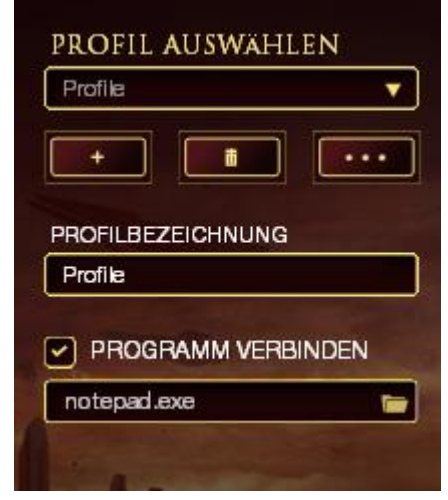

Klicke auf die **-Taste**, um ein neues Profil zu erstellen oder auf die

Taste, um das aktuelle zu löschen. Mit der Tuber Taste kannst du Profile kopieren, importieren und exportieren.

Dein aktuelles Profil trägt automatisch den Namen "Profil", du kannst es jedoch umbenennen, indem du unter PROFILNAME im Textfeld einen neuen Namen eingibst.

Jedes Profil kann sich auf Wunsch automatisch über die Option PROGRAMM VERBINDEN selbst aktivieren, wenn du ein bestimmtes Programm oder eine bestimmte Anwendung startest.

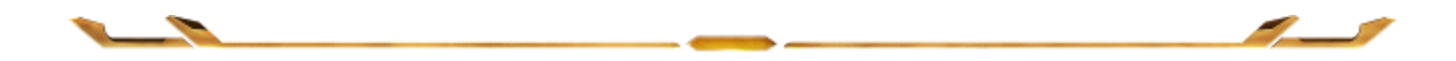

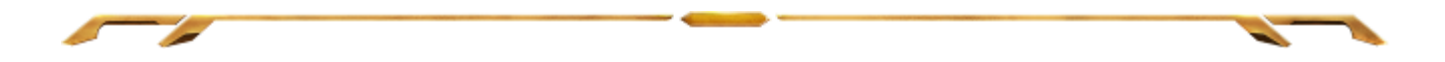

# **REGISTERKARTE** "ANPASSEN"

In der Registerkarte "Anpassen" kannst du die Grundfunktionen deines Gerätes, wie zum Beispiel Tastenbelegungen, modifizieren und an deine Bedürfnisse anpassen. Die Änderungen in dieser Registerkarte werden automatisch in deinem aktuellen Profil gespeichert.

#### **Ansicht von oben**

In der "Ansicht von oben" kannst du die fünf Maustasten und das Mausrad anpassen.

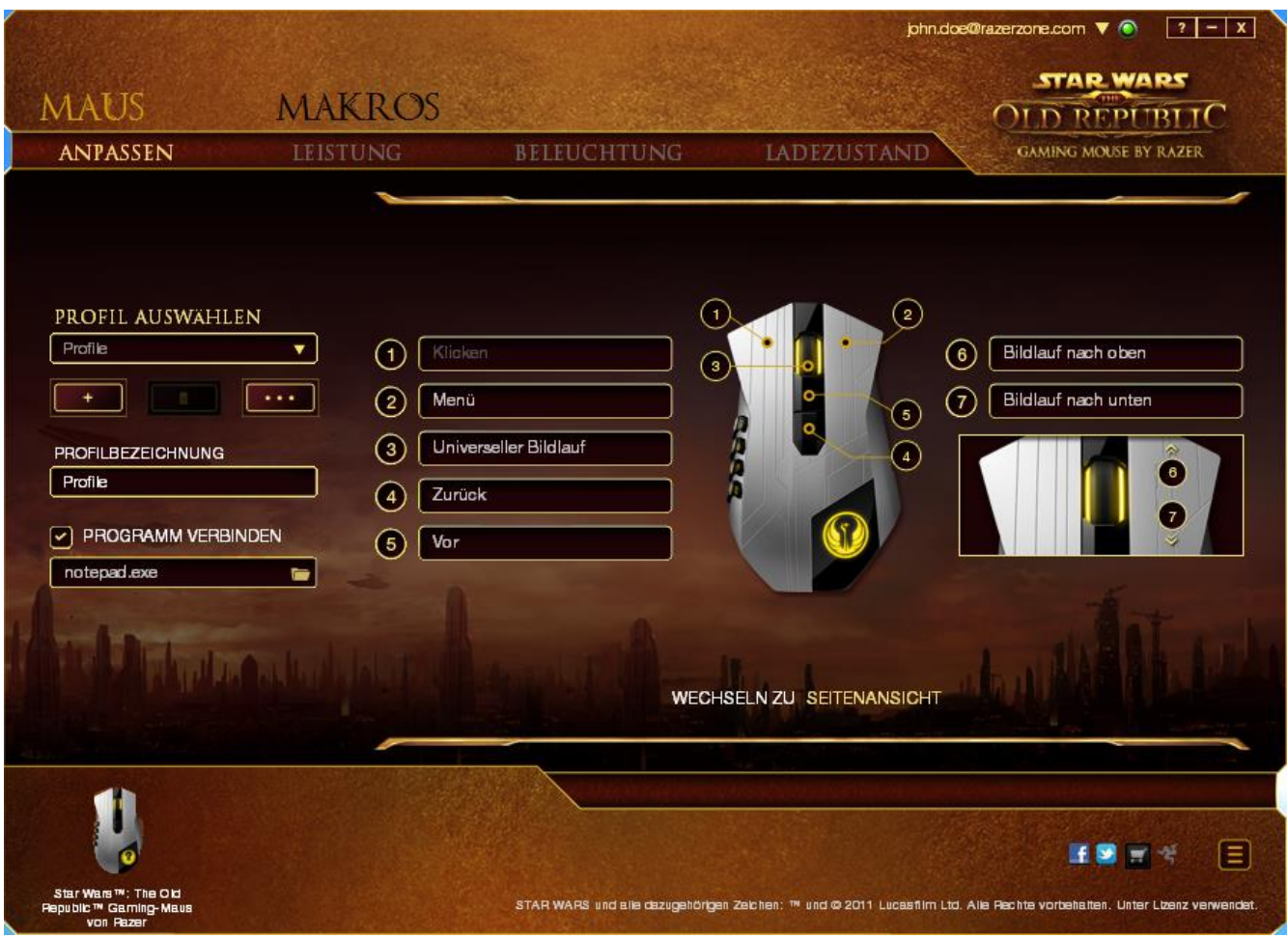

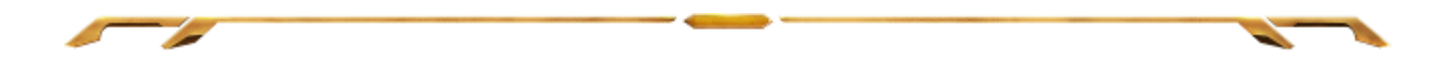

#### **Ansicht von der Seite**

In der "Ansicht von der Seite" kannst du das 12er Daumentastenfeld anpassen.

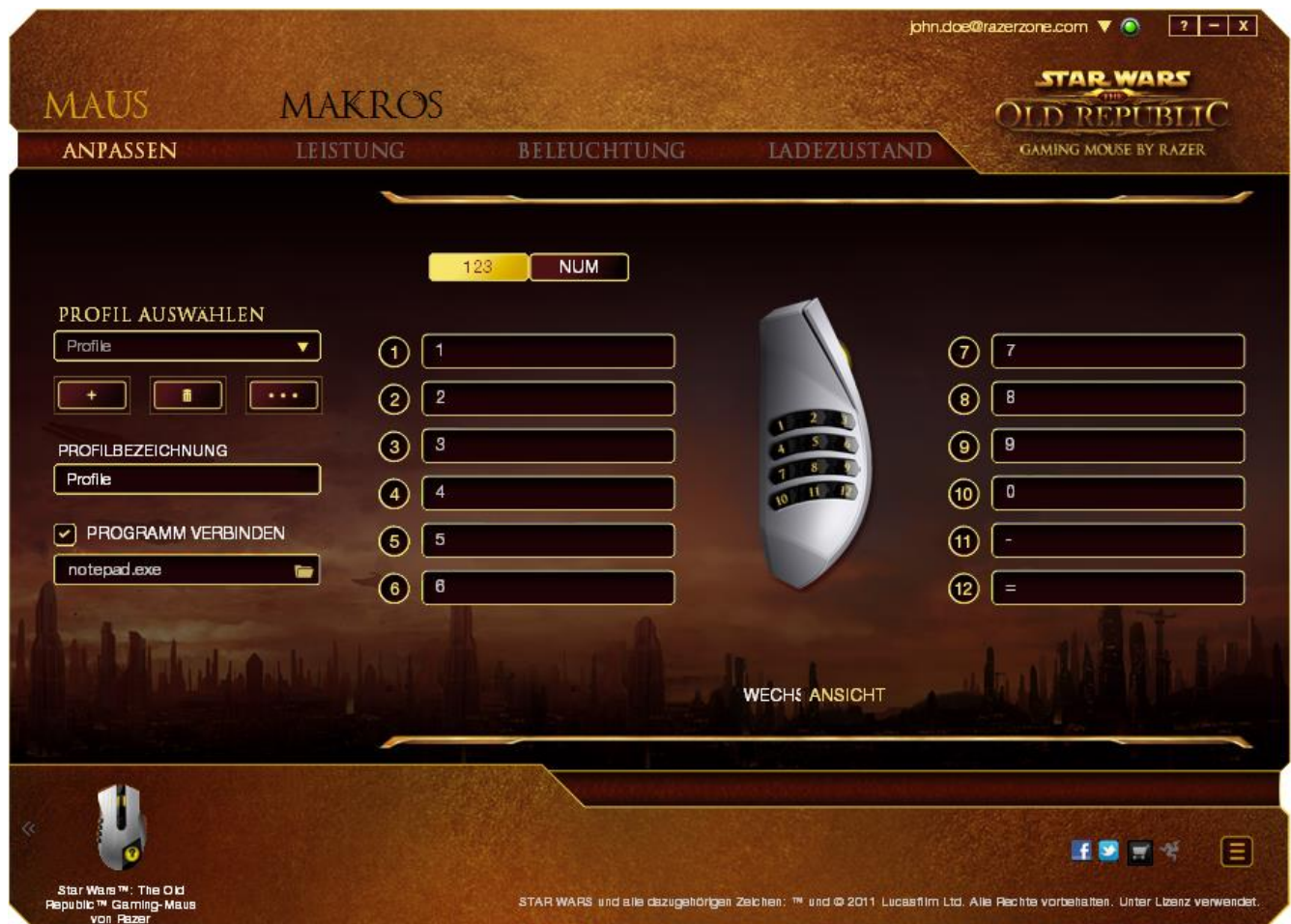

Verwende den Schalter in der Mitte des Bildschirms, um sowohl den einfachen [123] als auch den erweiterten [Num] Modus zu konfigurieren. Du musst den Schalter an der Unterseite der *Star Wars™:* The Old Republic™ Gaming-Maus nicht umlegen, um die Tasten im Daumenbereich zu konfigurieren (egal welcher Modus aktiviert ist). Du benötigst den Schalter allerdings, um zwischen der einfachen [123] und der erweiterten [Num] Konfiguration zu wechseln.

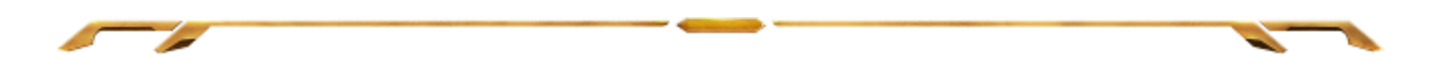

#### *ANPASSUNGSOPTIONEN*

Anfangs ist jede Maustaste auf **Standard** eingestellt. Du kannst die Funktion dieser Tasten ändern, indem du auf die gewünschte Taste drückst, um das Dropdown-Hauptmenü zu öffnen.

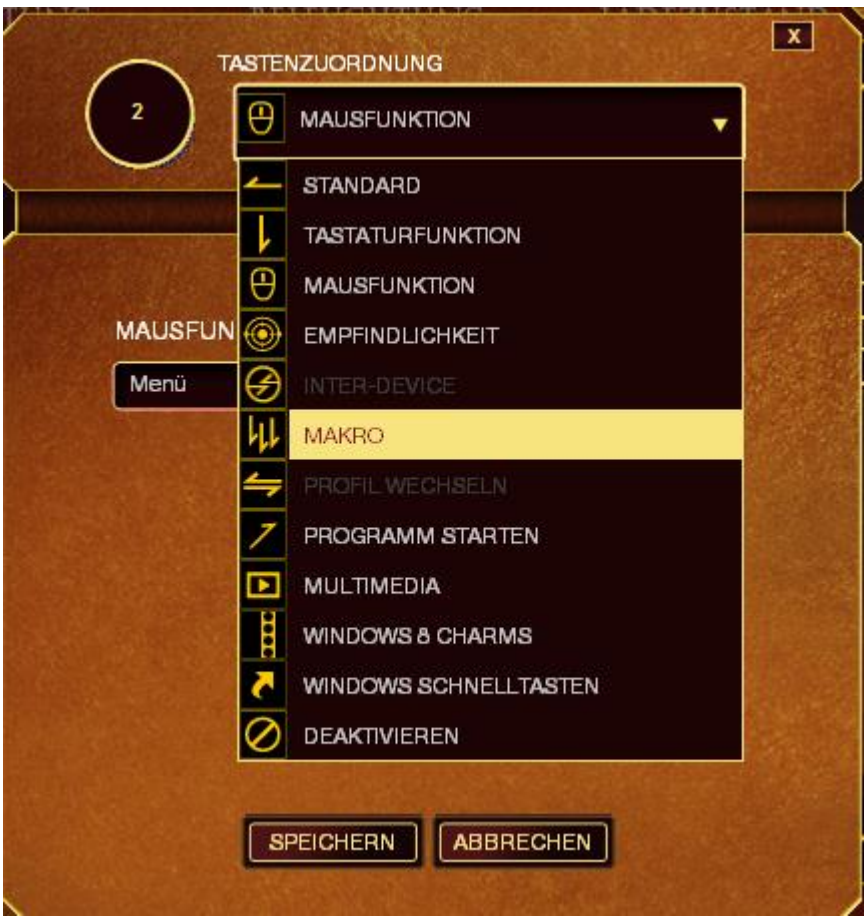

Die Anpassungsoptionen sowie die entsprechenden Beschreibungen sind unten aufgelistet.

#### **Tastaturfunktion**

Mit dieser Option kannst du den Maustasten Tastaturfunktionen zuweisen. Um eine Tastaturfunktion auszuwählen, klicke auf **Tastaturfunktion** im Dropdown-Hauptmenü und gib in das Feld unten die gewünschte Taste ein. Du kannst auch Zusatztasten, wie *Strg*, *Umschalt*, *Alt* oder beliebige Kombinationen verwenden.

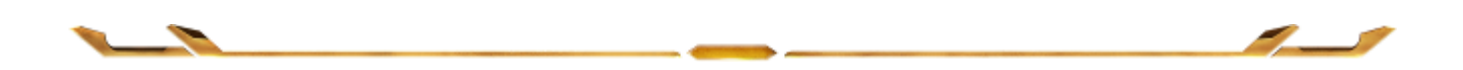

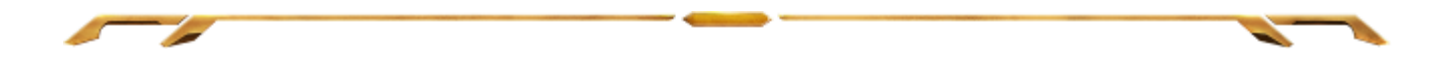

# **Mausfunktion**

Mit dieser Option kannst du den Maustasten andere Mausfunktionen zuweisen. Um eine Mausfunktion auszuwählen, klicke auf **Mausfunktion** im Dropdown-Hauptmenü. Daraufhin wird das Untermenü **Tastenzuweisung** angezeigt.

Die Funktionen des Untermenüs Tastenzuweisung sind unten aufgelistet:

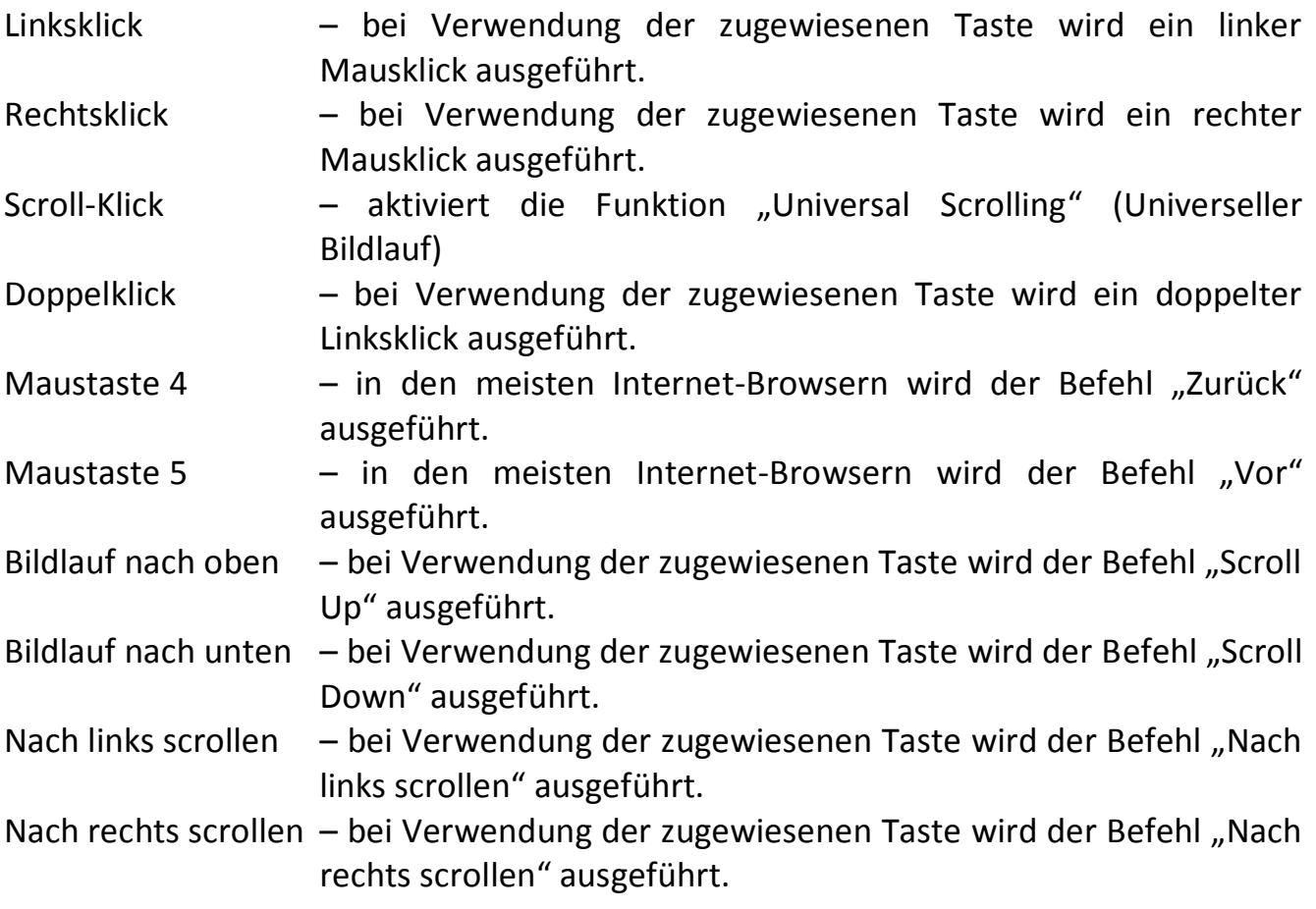

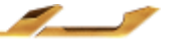

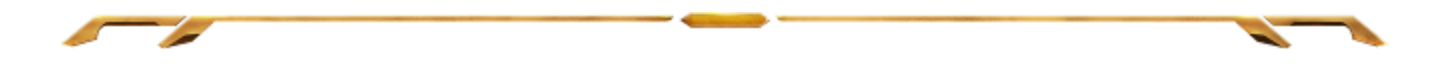

### **Sensitivität**

Die Sensitivität bezieht sich auf die Geschwindigkeit des Mauszeigers auf dem Bildschirm. Wenn du die Funktion "Sensitivität" im Dropdown-Menü auswählst, wird ein Untermenü mit den folgenden Optionen angezeigt:

- Empfindlichkeitsregler Eine vorgegebene Sensitivitätsstufe wird aktiviert, solange die zugewiesene Taste gedrückt wird. Durch Loslassen der Taste wird wieder die vorherige Sensitivitätsstufe aktiviert. Höhere Sensitivitätsstufe - Erhöht die aktuelle Sensitivität um eine Stufe.
	- Weitere Informationen erhältst du in der **Registerkarte "Leistung".**
- Niedrigere Sensitivitätsstufe Verringert die aktuelle Sensitivität um eine Stufe. Weitere Informationen erhältst du in der Registerkarte "Leistung".
- On-The-Fly Sensitivität Durch Verwendung der zugewiesenen Taste kann die aktuelle Sensitivität angepasst werden. Wenn On‐The‐Fly Sensitivität aktiviert wurde, erscheint beim Drücken dieser Taste und Scrollen des Mausrads auf dem Bildschirm eine Leiste, die deine aktuelle Sensitivitätsstufe anzeigt.

Aufsteigend Sensitivitätsstufen

durchwechseln - Erhöhe die aktuelle Empfindlichkeitsstufe um eins, und sobald die höchste Empfindlichkeitsstufe erreicht wurde, führt ein erneuter Tastendruck zum Zurückstellen auf Stufe 1. Gehe zur REGISTERKARTE LEISTUNG, um mehr über Empfindlichkeitsstufen zu erfahren.

Absteigend Sensitivitätsstufen

durchwechseln - Verringere die aktuelle Empfindlichkeitsstufe um eins, und sobald die Empfindlichkeitsstufe 1 erreicht wurde, führt ein erneuter Tastendruck zum Zurückstellen auf die höchste Empfindlichkeitsstufe. Gehe zur REGISTERKARTE LEISTUNG, um mehr über Empfindlichkeitsstufen zu erfahren.

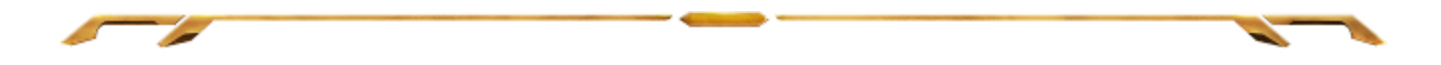

#### **"Macro" (Makro)**

Ein "Makro" ist eine aufgezeichnete Abfolge von Tastenanschlägen, die zeitlich präzise ausgeführt wird. Durch Erstellen eines Makros für eine Taste kannst du bequem eine Tastenabfolge ausführen. Wenn du diese Option im Dropdown-Menü auswählst, wird ein Untermenü angezeigt, aus dem du einen aufgezeichneten Makrobefehl auswählen kannst. Weitere Informationen erhältst du in der Registerkarte "Makros".

#### **Profil wechseln**

Verwende die Funktion "Profil wechseln", um sofort zu einem Profil zu wechseln und alle vorkonfigurierten Einstellungen zu laden. Wenn du die Funktion "Profil wechseln" aus dem Dropdown-Menü auswählst, wird ein Untermenü angezeigt, aus dem du das gewünschte Profil auswählen kannst. Beim Wechseln zwischen Profilen erscheint automatisch eine Anzeige auf dem Bildschirm.

#### **Programm starten**

Verwende die Funktion "Programm starten", um mit der zugewiesenen Taste ein Programm oder eine Anwendung zu starten. Wenn du die Funktion "Programm

starten" aus dem Dropdown-Menü auswählst, wird die Schaltfläche angezeigt, mit der du das Programm oder die Anwendung suchen kannst.

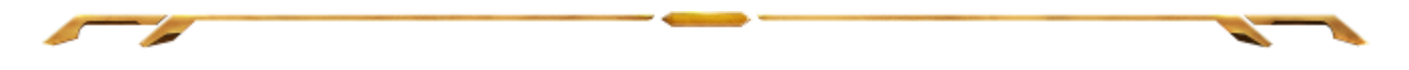

### **Multimedia-Funktion**

Mit dieser Option kannst du deinem Gerät Multimedia-Wiedergabefunktionen zuweisen. Nach der Auswahl von "Multimedia-Funktion" wird ein Untermenü angezeigt. Im Folgenden sind die Multimedia-Wiedergabefunktionen aufgeführt, die du im Untermenü wählen kannst:

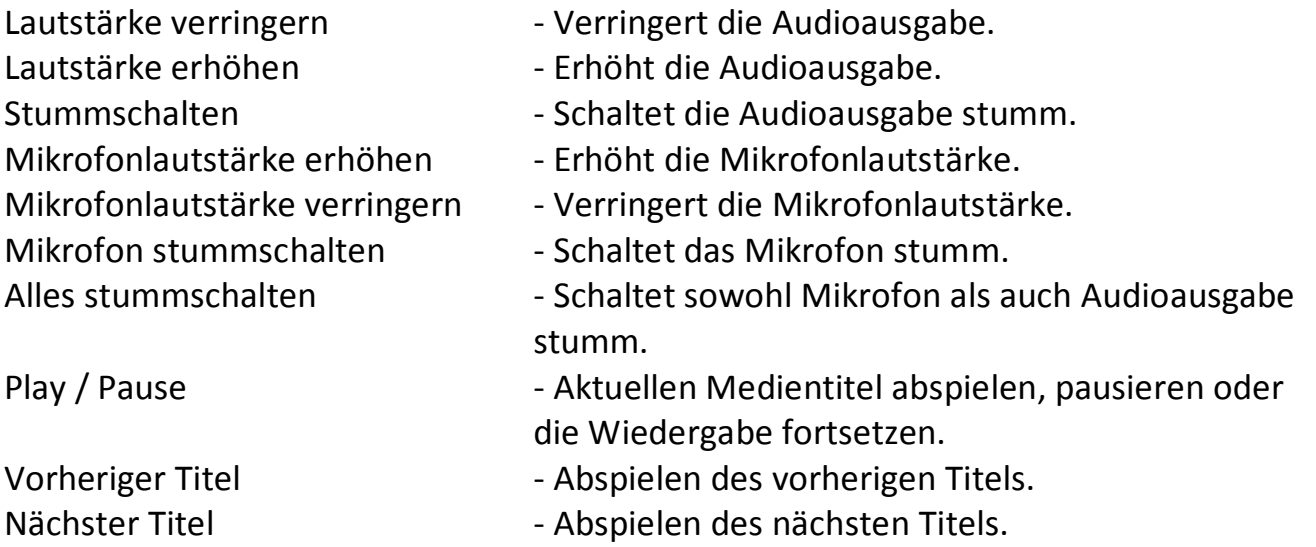

#### **Windows 8 Charms**

Diese Option ermöglicht es dir, einer Taste einen Kurzbefehl für das Betriebssystem zuzuweisen. Für mehr Informationen siehe: [http://windows.microsoft.com/de](http://windows.microsoft.com/de-de/windows-8/getting-around-tutorial)[de/windows-8/getting-around-tutorial.](http://windows.microsoft.com/de-de/windows-8/getting-around-tutorial)

#### **Windows Schnelltasten**

Diese Option ermöglicht es dir, einer Taste einen Kurzbefehl für das Betriebssystem zuzuweisen. Eür mehr Informationen siehe: [http://support.microsoft.com/kb/126449/de.](http://support.microsoft.com/kb/126449/de)

# **Deaktivieren**

Durch diese Option wird die zugewiesene Taste deaktiviert. Verwende die Funktion "Deaktivieren" für Tasten, die du nicht benötigst oder die dich beim Spielen stören.

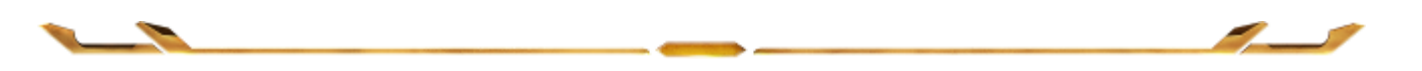

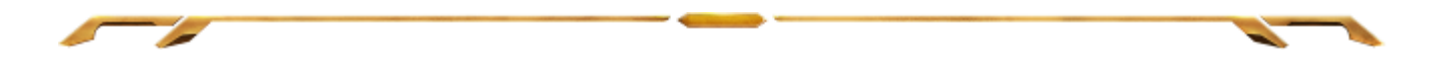

# **REGISTERKARTE "LEISTUNG"**

In der Registerkarte "Leistung" kannst du die Geschwindigkeit und Präzision deines Mauszeigers verbessern. Wie bei der Registerkarte "Anpassen" werden auch hier die Änderungen automatisch in deinem aktuellen Profil gespeichert.

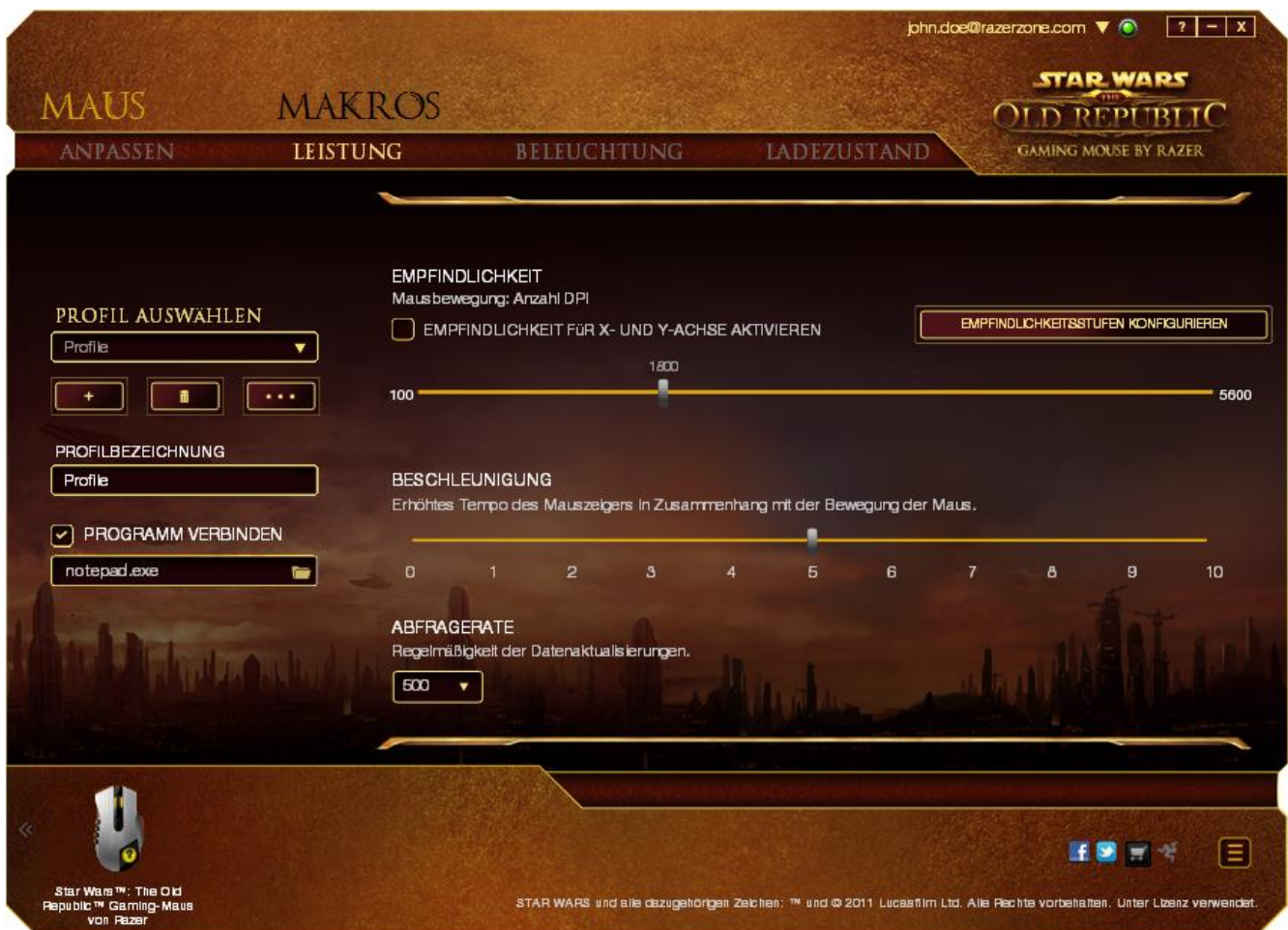

Die Leistungsoptionen sowie die entsprechenden Beschreibungen sind unten aufgelistet.

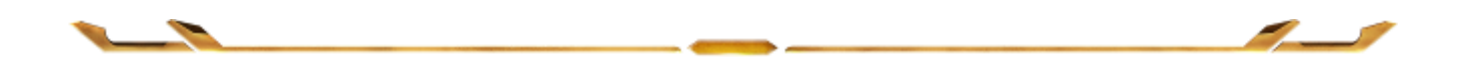

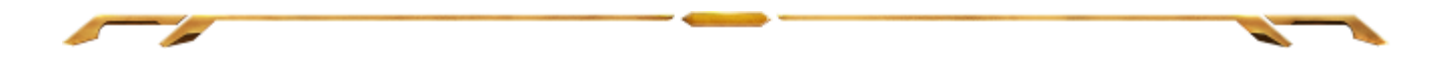

#### **Sensitivität**

Sensitivität bezieht sich darauf, wie schnell der Mauszeiger auf die Bewegungen der Maus reagiert. Je höher die Sensitivität, desto reaktionsschneller ist die Maus. (Empfohlene Einstellung: 1600 – 1800)

#### **Sensitivität für X/Y-Achse aktivieren**

Standardmäßig haben die X- (horizontal) und die Y-Achse (vertikal) die gleichen Sensitivitätswerte. Über die Option "**Enable X-Y Sensitivityät**" kannst du für die Achsen verschiedene Sensitivitätswerte einstellen.

## **Sensitivitätsstufen konfigurieren**

Eine Sensitivitätsstufe ist ein voreingestellter Sensitivitätswert. Du kannst bis zu fünf verschiedene Sensitivitätsstufen erstellen, zwischen denen du mittels der Schaltflächen "Höhere Sensitivitätsstufe" und "Niedrigere Sensitivitätsstufe" wechseln kannst. Diese Option und die Funktion "**Sensitivität für X/Y-Achse aktivieren"** können gleichzeitig verwendet werden.

#### **Beschleunigung**

Bei der Beschleunigung wird die Geschwindigkeit des Cursors höher, je schneller die Maus bewegt wird. Je höher der Wert, desto schneller die Mausbeschleunigung. (Empfohlene Einstellung: Windows 0, Mac 5)

# **Abfragerate**

Je höher die Abfragerate, desto öfter erhält der Computer Informationen über den Status deiner Maus. Dadurch wird die Reaktionsgeschwindigkeit des Mauszeigers erhöht. Durch Auswählen der gewünschten Abfragerate im Dropdown-Menü kannst du zwischen 125 Hz (8 ms), 500 Hz (2 ms) und 1000 Hz (1 ms) wechseln. (Empfohlene Einstellung: 500Hz – 1000Hz)

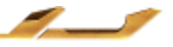

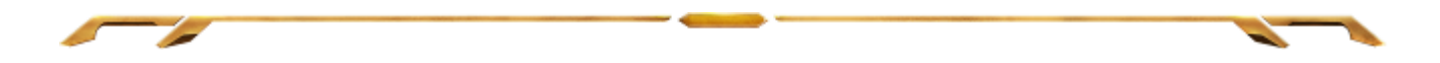

#### **REGISTERKARTE "BELEUCHTUNG"**

Durch die Registerkarte Beleuchtung kannst du das Aussehen deiner Gaming-Maus individuell anpassen. Dir stehen über 16 Millionen Farben für die Hintergrundbeleuchtung zur Verfügung und durch die Option *SPECTRUM CYCLING* ändern sich die Farben unbegrenzt. Mit dieser Registerkarte kannst du zudem die Intensität der Hintergrundbeleuchtung über den Schieberegler *HELLIGKEIT* anpassen.

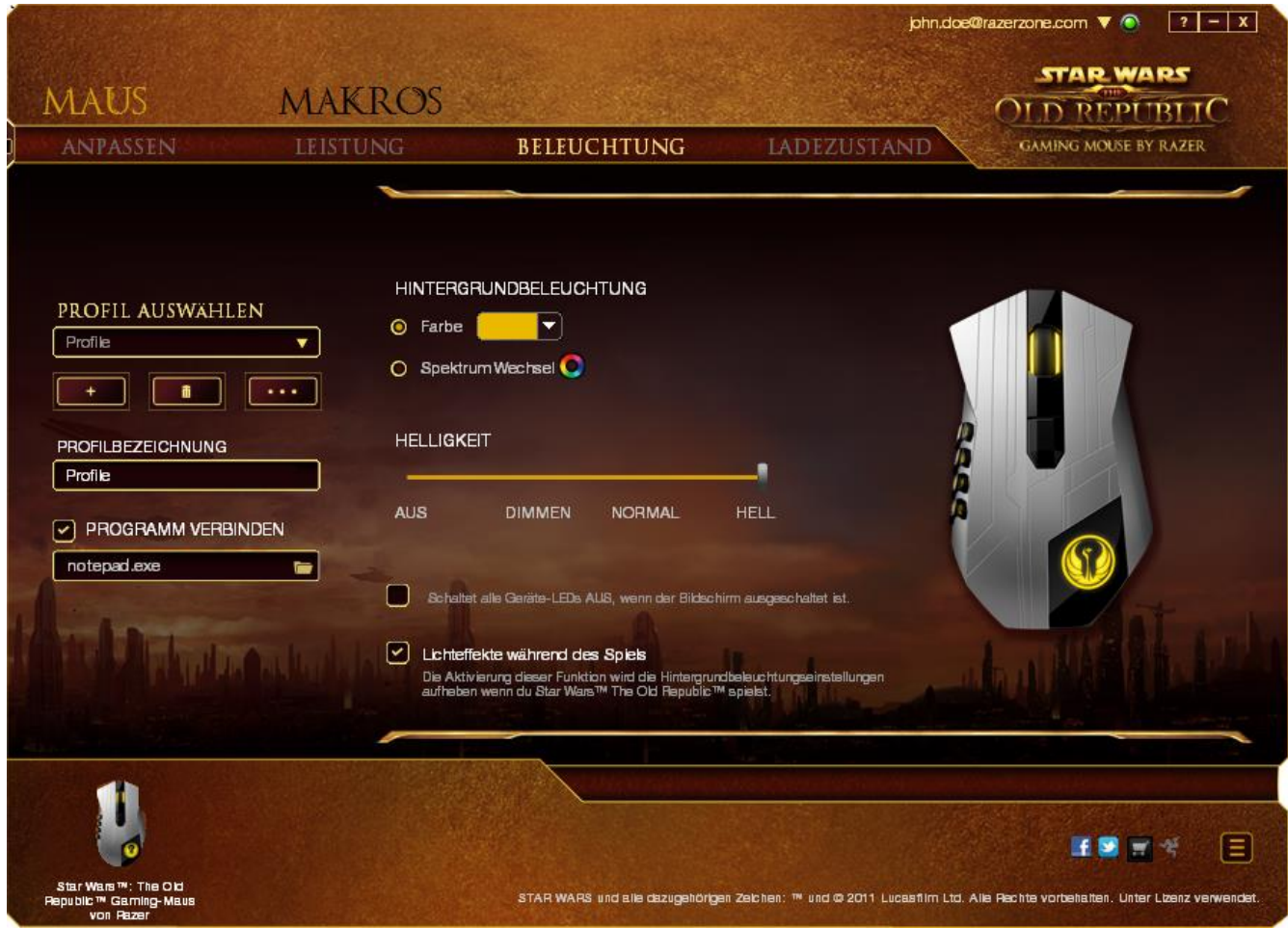

Durch Auswählen *DER BELEUCHTUNGSEFFEKTE IM SPIEL* kann *Star Wars™*: The Old Republic™ die Farbe und Helligkeit deines Headsets steuern, während du spielst. Die Änderungen in dieser Registerkarte werden automatisch in deinem aktuellen Profil gespeichert.

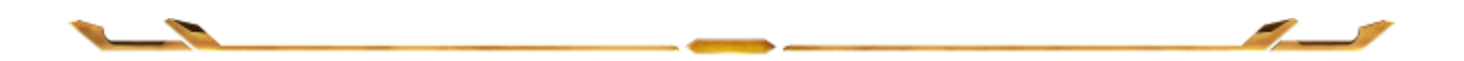

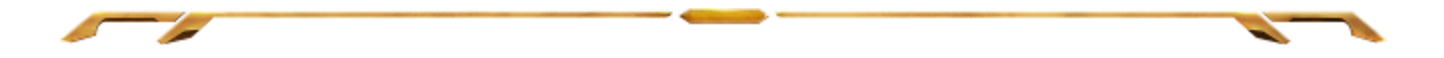

### **REGISTERKARTE** "ENERGIE"

In der Registerkarte Energie kannst du den Energieverbrauch deines Geräts im Batteriebetrieb verwalten. Du kannst die Beleuchtung im kabellosen Modus auf "Aus", "Dunkel", "Normal"oder "Hell"stellen. Du kannst auch festlegen, dass das Gerät in den Ruhemodus wechselt, wenn es eine bestimmte Zeit nicht verwendet wird. Über die Registerkarte Energie kannst du zudem einstellen, dass du benachrichtigt wirst, sobald die Energieversorgung des Gerätes eine bestimmte Stufe erreicht hat.

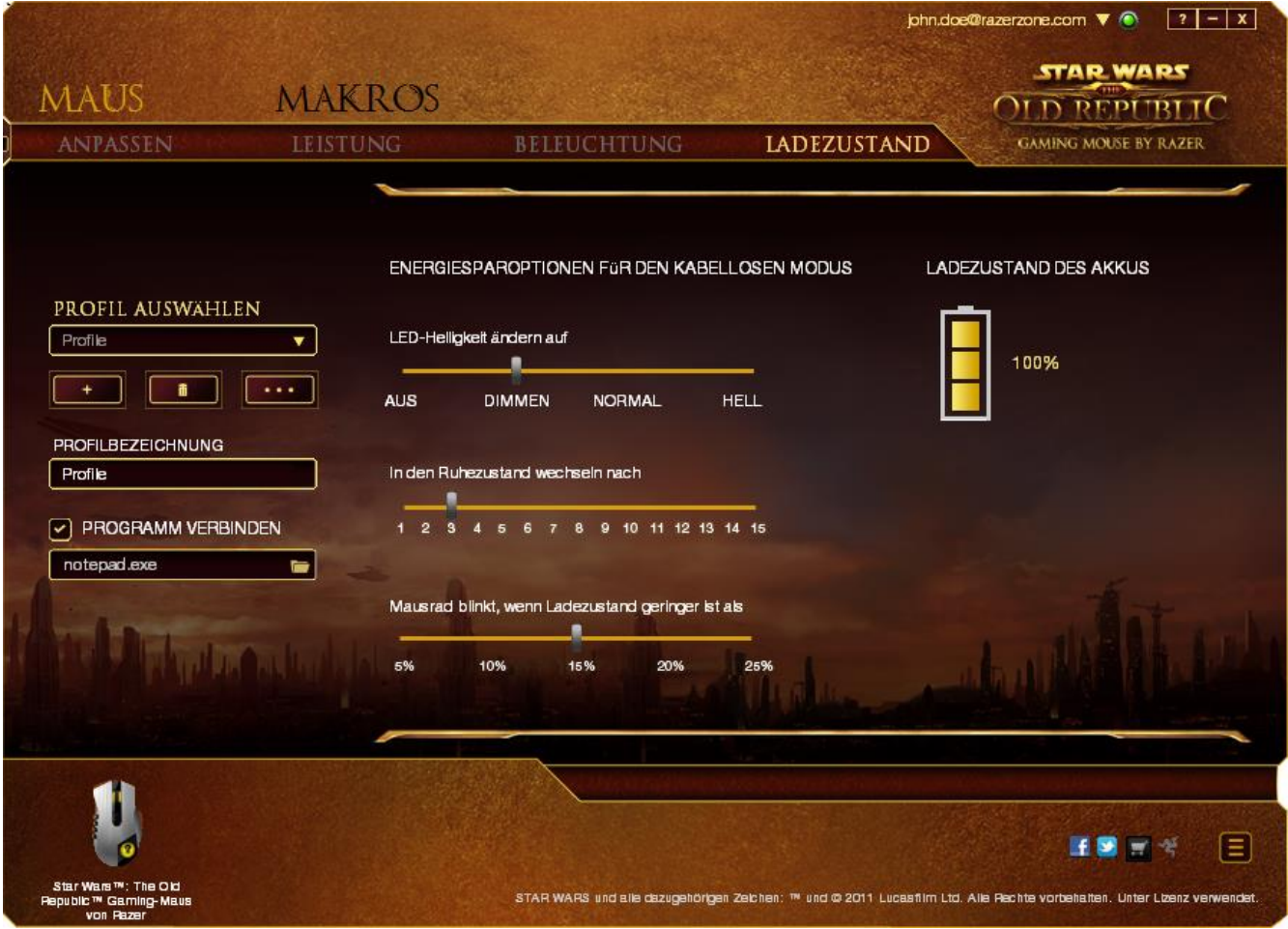

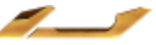

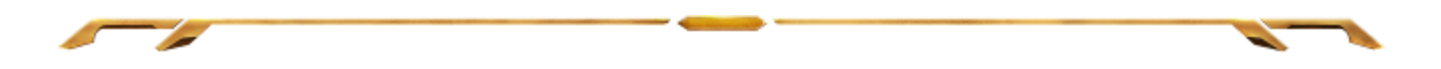

# *Registerkarte "MAKROS"*

In der Registerkarte "Makros" kannst du eine Reihe von präzisen Tastenfolgen erstellen. Außerdem hast du in dieser Registerkarte die Möglichkeit, zahlreiche Makros und extrem lange Makrobefehle zu konfigurieren.

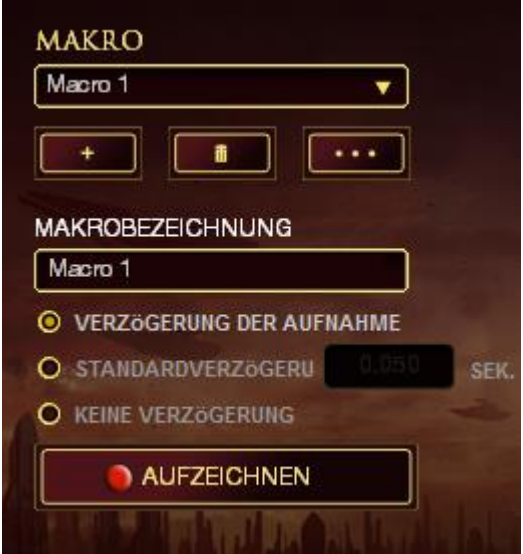

Im Abschnitt "Makro" kannst du ähnlich wie im Abschnitt Profil das Makro unten im Feld MAKRONAME umbenennen. Im Abschnitt "Makro" sind auch andere Optionen

verfügbar. Klicke auf die Schaltfläche | the latin meues Makro zu erstellen, auf

die Schaltfläche **der Mangelsen in der auf die Schaltfläche** die Schaltfläche **Late 19 Julie 19 Julie 19 Julie 19 Julie 19 Julie 19 Julie 19 Julie 19 Julie 19 Julie 19 Julie 19 Julie 19 Jul** 

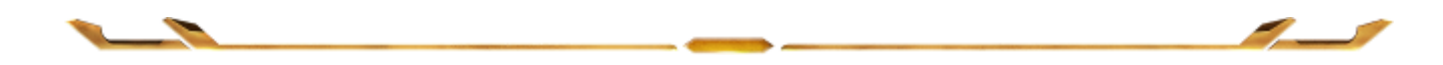

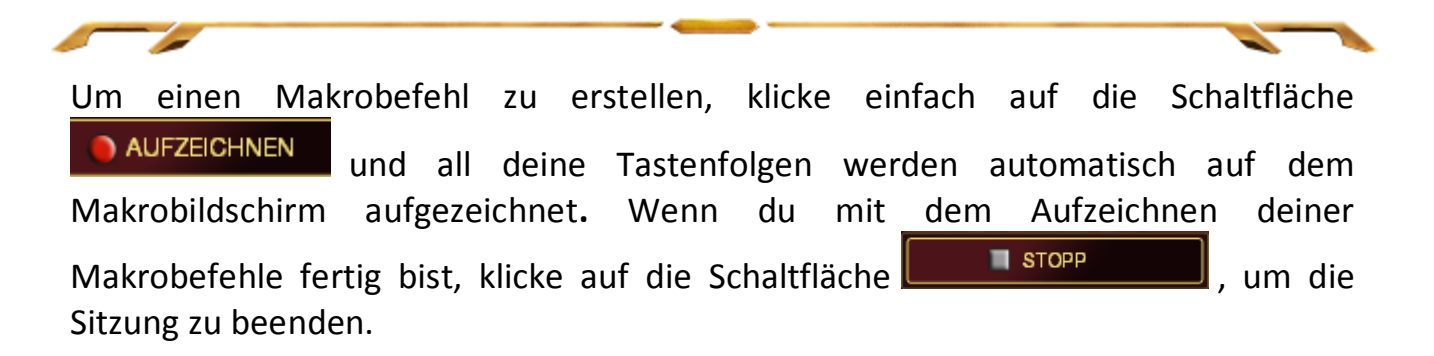

Im Abschnitt "Makros" kannst du die Verzögerung zwischen den Befehlen festlegen. Bei **Verzögerung aufzeichnen** wird die Verzögerung zwischen Befehlen so aufgezeichnet, wie sie eingegeben wird. Die Option **Standardverzögerung** verwendet eine vorgegebene Verzögerungszeit (angegeben in Sekunden). Bei **Keine Verzögerung**  gibt es keine Pausen zwischen den Tastenfolgen.

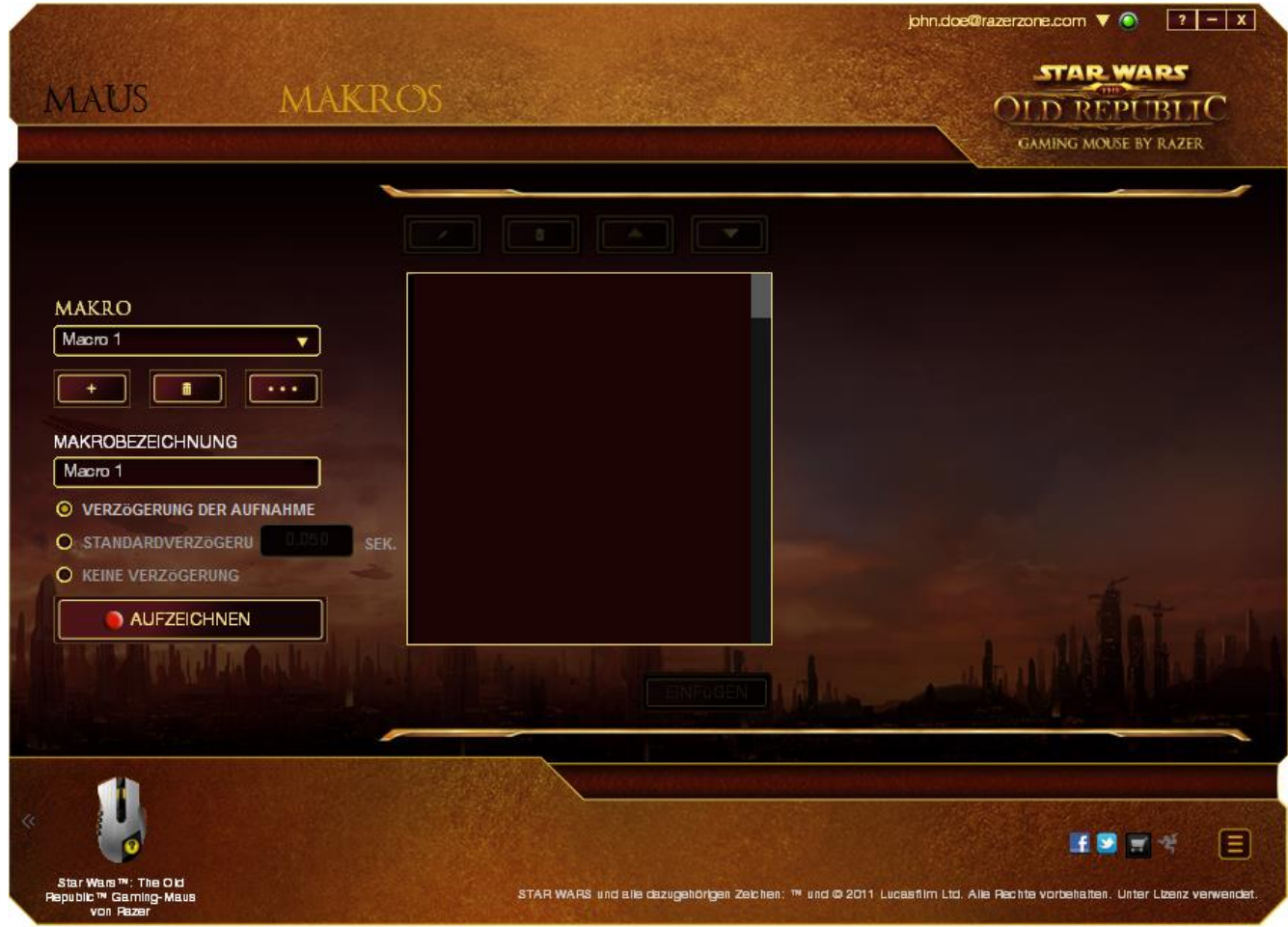

*Hinweis: Bei der Angabe von Werten im Sekundenfeld (Sek) können bis zu drei Dezimalstellen verwendet werden.*

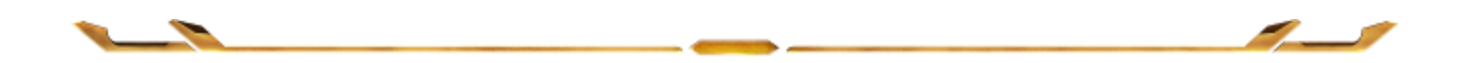

Wenn du ein Makro aufgezeichnet hast, wähle einen Befehl auf dem Makrobildschirm aus, um ihn zu bearbeiten. Die Tastenfolgen sind sequenziell angeordnet, wobei der erste Befehl oben auf dem Bildschirm angezeigt wird.

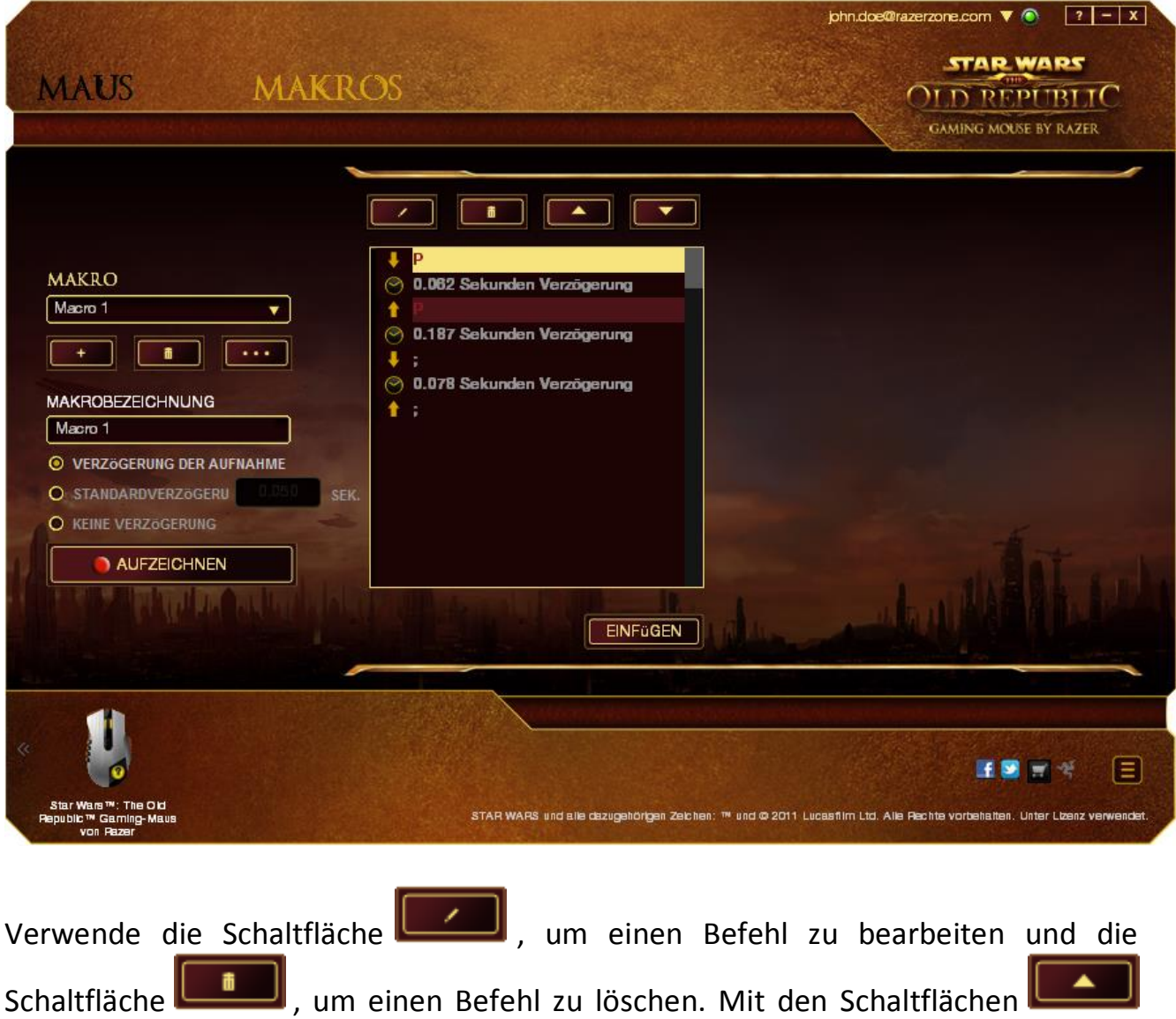

und **kannst du den Befehl nach oben oder unten verschieben.** 

Mit der Schaltfläche **Einfügen** kannst du zusätzliche Tastenfolgen oder Zeitverzögerungen, vor oder nach dem ausgewählten Befehl, einfügen.

Wenn du die Schaltfläche "Einfügen" angeklickt hast, erscheint ein neues Fenster neben der Liste der Makrobefehle. Aus dem Dropdown-Menü in diesem Fenster kannst du eine Tastenfolge oder Verzögerung auswählen, die vor oder nach dem markierten Makrobefehl eingefügt wird.

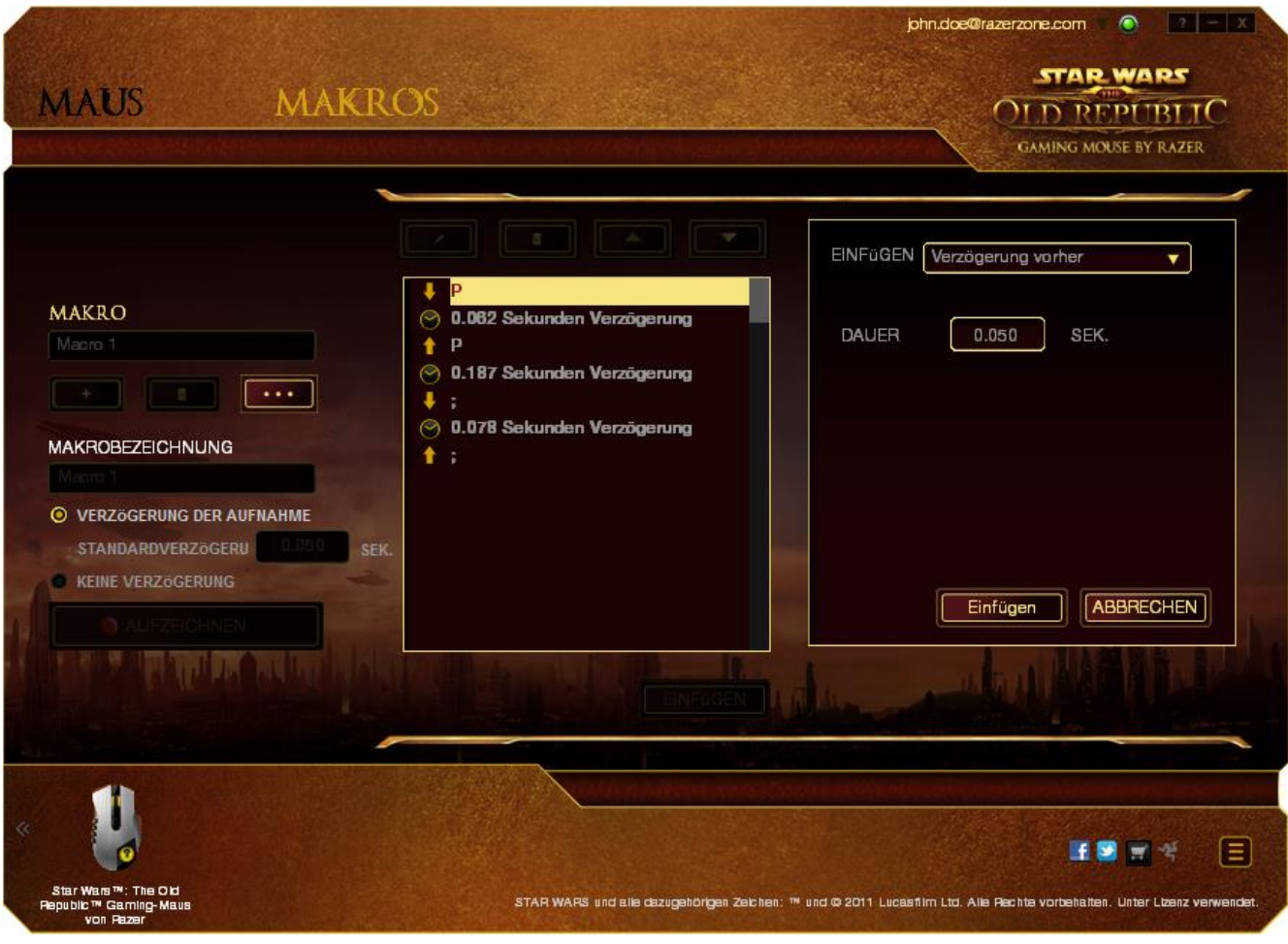

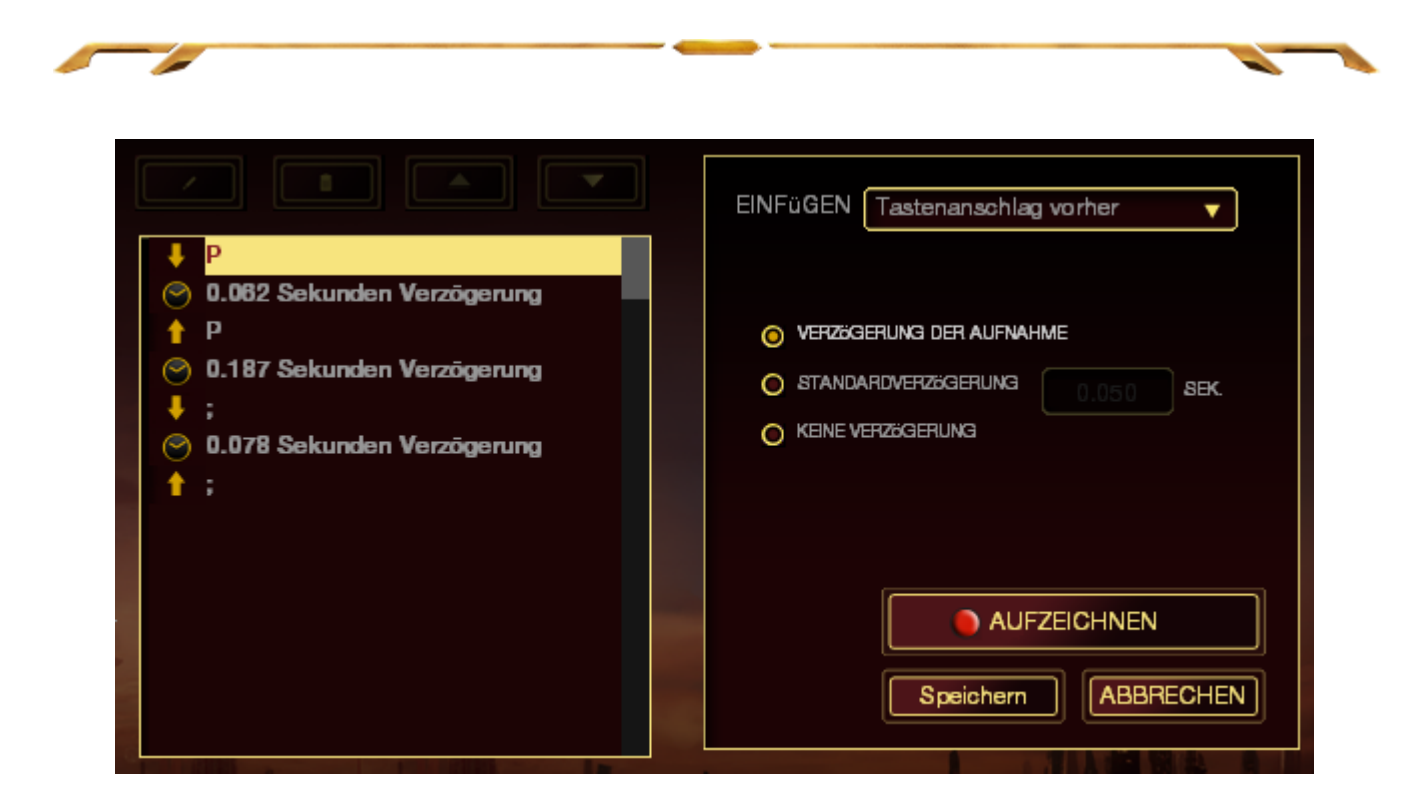

Durch Klicken auf die Schaltfläche **im AUFZEIGHNEN** im Tastenfolgenmenü kannst durch neue Makrobefehle hinzufügen und auf dem Feld für die Zeitdauer im Verzögerungsmenü kannst du Zeitverzögerungen angeben.

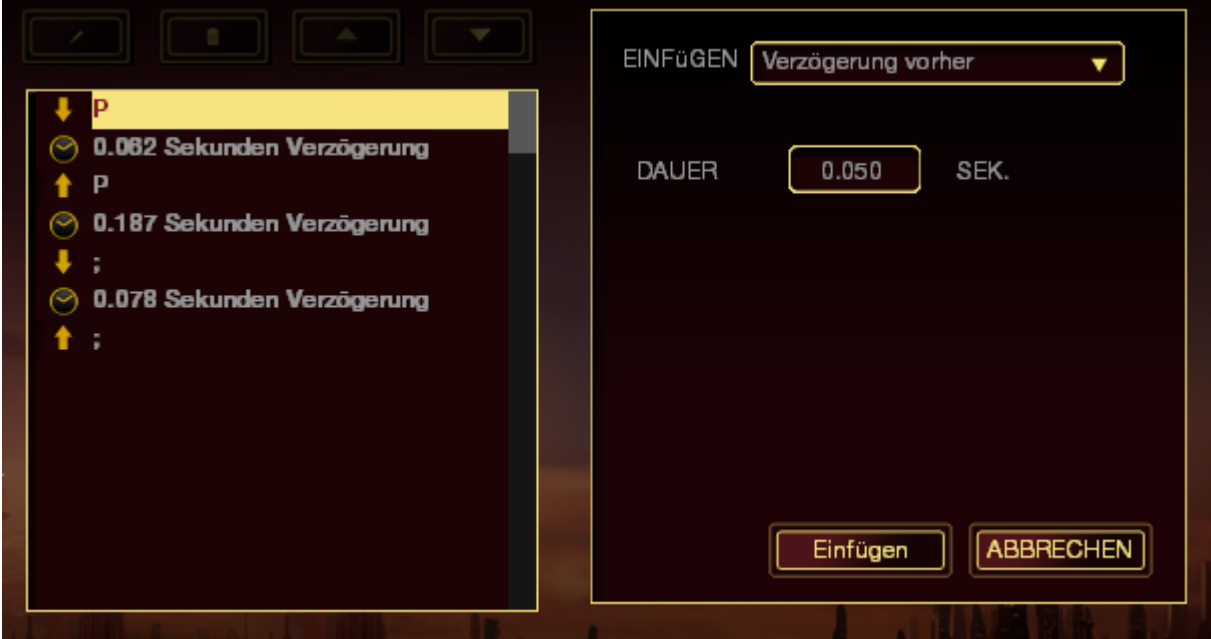

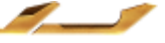

# <span id="page-29-0"></span>**6. SICHERHEIT UND WARTUNG**

#### *SICHERHEITSRICHTLINIEN*

Um die höchstmögliche Sicherheit bei der Verwendung der *Star Wars™:* The Old Republic™ Gaming-Maus zu gewährleisten, solltest Du Dich an folgende Richtlinien halten:

- 1. Blicke nicht direkt in den Trackingstrahl der Maus und richte den Strahl nicht in die Augen anderer Personen. Bitte beachte, dass der Trackingstrahl für das menschliche Auge NICHT sichtbar ist und immer in Betrieb ist.
- 2. Wenn Du Probleme bei der Verwendung des Geräts hast und diese nicht lösen kannst, solltest Du das Gerät vom Computer trennen und dich an die Razer-Hotline bzw. den Support (www.razersupport.com) wenden. Versuche nie, die Maus selbst zu warten oder zu reparieren.
- 3. Nimm das Gerät bitte nicht auseinander (dadurch würde die Garantie erlöschen), und versuche nicht, es selbst zu warten oder mit unzulässigen Spannungswerten zu betreiben.
- 4. Gerät unbedingt vor Flüssigkeiten, Feuchtigkeit und Nässe schützen. Das Gerät bitte nur innerhalb des Temperaturbereichs von 0 °C bis 40 °C verwenden. Solltest Du das Gerät bei einer Temperatur außerhalb dieses Bereichs verwenden, musst du es vom Computer trennen und ausschalten, bis sich die Temperatur innerhalb des optimalen Bereichs stabilisiert hat.

#### *KOMFORT*

Nachstehend findest Du einige Tipps, damit Du mit dem Gerät möglichst lange im Spiel bleibst. Wissenschaftliche Studien haben gezeigt, dass lange Phasen mit wiederholten Bewegungen, falscher Platzierung der Computer-Peripheriegeräte, falscher Körperhaltung und schlechten Gewohnheiten mit körperlichen Beschwerden und Schäden an Nerven, Sehnen und Muskeln assoziiert sind. Es folgen einige Hinweise, um Verletzungen zu vermeiden und optimalen Komfort bei der Verwendung Ihrer *Star Wars™:* The Old Republic™ Gaming-Maus zu gewährleisten.

- 1. Platziere die Tastatur und den Monitor direkt vor Dir und die Maus daneben. Die Ellbogen sollten sich an Deiner Seite nicht zu weit vom Körper entfernt befinden, und die Maus sollte leicht erreichbar sein.
- 2. Passe die Höhe des Stuhls und des Schreibtischs so an, dass sich Tastatur und Maus auf Ellbogenhöhe oder unterhalb der Ellbogenhöhe befinden.
- 3. Füße gut aufliegen lassen, die Körperhaltung aufrecht und die Schultern entspannt.
- 4. Lass während des Spielens das Handgelenk entspannt und gerade. Wenn mit den Händen wiederholt die gleiche Aktion durchgeführt wird, sollte man versuchen, sie über längere Zeit nicht zu biegen, auszustrecken oder zu drehen.
- 5. Die Handgelenke nicht lange auf harten Oberflächen liegen lassen. Verwende eine Handgelenkauflage, um dein Handgelenk während des Spielens zu stützen.
- 6. Konfiguriere die Tasten auf Deiner Tastatur Deiner Spielweise entsprechend, um wiederholte oder schwierige Bewegungen beim Spielen zu vermeiden.
- 7. Darauf achten, dass die Maus gut in der Hand liegt.
- 8. Sitze nicht den ganzen Tag in der gleichen Position. Man sollte aufstehen, vom Schreibtisch weggehen und Übungen machen, bei denen Arme, Schultern, Nacken und Beine gestreckt werden.
- 9. Wenn Du bei der Verwendung der Maus körperliche Beschwerden wie Schmerzen, Gefühllosigkeit oder ein Kribbeln in Händen, Handgelenken, Ellbogen, Schultern, im Nacken oder im Rücken spürst, solltest Du dich sofort an einen Arzt wenden.

# *WARTUNG UND BEDIENUNG*

Damit die *Star Wars™:* The Old Republic™ Gaming-Maus in einem optimalen Zustand bleibt, musst Du gar nicht viel dafür tun. Wir empfehlen dir, dass Du das Gerät einmal im Monat aussteckst und es mit einem weichen Tuch oder einem Wattebausch und etwas warmem Wasser säuberst, um Dreck zu vermeiden. Verwende keine Seife und keine scharfen Reinigungsmittel.

Für eine ultimative Erfahrung in Bezug auf Bewegung und Kontrolle empfehlen wir Dir, ein hochwertiges Mauspad von Razer zu verwenden. Manche Oberflächen können die Füße verstärkt verschleißen und somit eine regelmäßige Wartung und schließlich einen Austausch der Füße erforderlich machen.

Der Sensor der *Star Wars™:* The Old Republic™ Gaming-Maus ga ist speziell für Razer-Mauspads "getunt" bzw. optimiert. Das heißt, dass der Sensor ausgiebig getestet wurde und bestätigt werden kann, dass die *Star Wars™:* The Old Republic™ Gaming-Maus am besten auf Razer-Mauspads funktioniert.

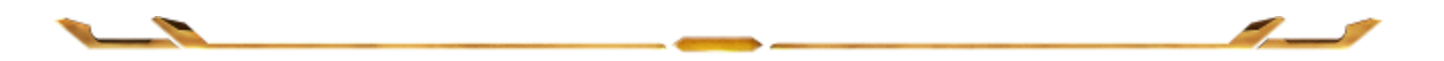

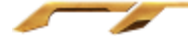

# <span id="page-31-0"></span>**7. RECHTLICHE HINWEISE**

# *INFORMATIONEN ZUM URHEBERRECHT UND ZUM GEISTIGEN EIGENTUM*

Copyright ©2011 Razer Inc. Alle Rechte vorbehalten. Razer, For Gamers By Gamers und das dreiköpfige Schlangen-Logo sind Marken oder eingetragene Marken von Razer Inc. und/oder angeschlossenen Unternehmen in den Vereinigten Staaten oder anderen Ländern. Windows und das Windows-Logo sind Marken der Microsoft-Unternehmensgruppe. Alle anderen Marken sind Eigentum der jeweiligen Inhaber.

Razer Inc ("Razer") besitzt eventuell Urheberrechte, Marken, Betriebsgeheimnisse, Patente, Patentanmeldungen oder andere Formen von geistigem Eigentum (sowohl eingetragen als auch nicht eingetragen) bezüglich des Produkts dieses Handbuchs. Die Bereitstellung dieses Handbuchs gewährt keine Lizenz für diese Urheberrechte, Marken, Patente oder andere geistige Eigentumsrechte. Die *Star Wars™: The Old Republic™ Gaming-Maus* (das "Produkt") kann sich von den Abbildungen auf der Verpackung oder anderswo unterscheiden. Razer übernimmt keine Haftung für solche Unterschiede oder für eventuelle Fehler. Die hierin enthaltenen Informationen können ohne Vorankündigung geändert werden.

STAR WARS und alle zugehörigen Marken ™ & © 2011 Lucasfilm Ltd. Alle Rechte vorbehalten. Unter Lizenz verwendet.

# *EINGESCHRÄNKTE PRODUKTGARANTIE*

Die neuesten und aktuellen Bedingungen der eingeschränkten Produktgarantie finden Sie unter http://warranty.razerzone.com.

# *HAFTUNGSBESCHRÄNKUNG*

Razer ist unter keinen Umständen haftbar für entgangene Gewinne, Verlust von Informationen oder Daten, besondere, beiläufig entstandene oder indirekte Schäden, Bußzahlungen oder Folgeschäden, die in irgendeiner Weise aus der Verbreitung, dem Verkauf, dem Wiederverkauf, der Benutzung oder Benutzungsunfähigkeit dieses Produkts entstanden sind. Unter keinen Umständen übersteigt die Haftung durch Razer den Verkaufspreis des Produkts.

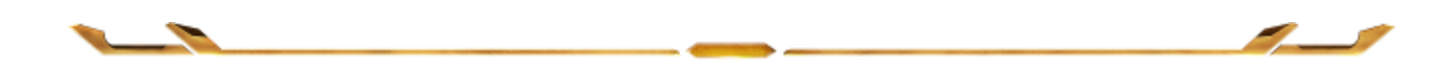

### *BESCHAFFUNGSKOSTEN*

Um Zweifel auszuräumen: Razer ist unter keinen Umständen für irgendwelche Beschaffungskosten haftbar, es sei denn, es wurde auf die Möglichkeit solcher Schäden hingewiesen, und Razer wird in keinem Fall für Beschaffungskosten haften, die den Verkaufspreis des Produkts überschreiten.

#### *ALLGEMEINES*

Diese Bedingungen unterliegen der ausschließlichen Rechtssprechung und dem Gerichtsstand, in welchem das Produkt erworben wurde. Sollte irgendeine dieser Bedingungen als ungültig oder nicht durchsetzbar erachtet werden, wird diese Bedingung (soweit sie ungültig oder nicht durchsetzbar ist) nicht berücksichtigt und als ausgeschlossen betrachtet, ohne die übrigen Bedingungen dabei außer Kraft zu setzen. Razer behält sich das Recht vor, jede Bedingung jederzeit ohne Ankündigung zu ändern.